# **KPD674** H.264 УСТРОЙСТВО ЗАПИСИ НА ЖЕСТКИЙ ДИСК

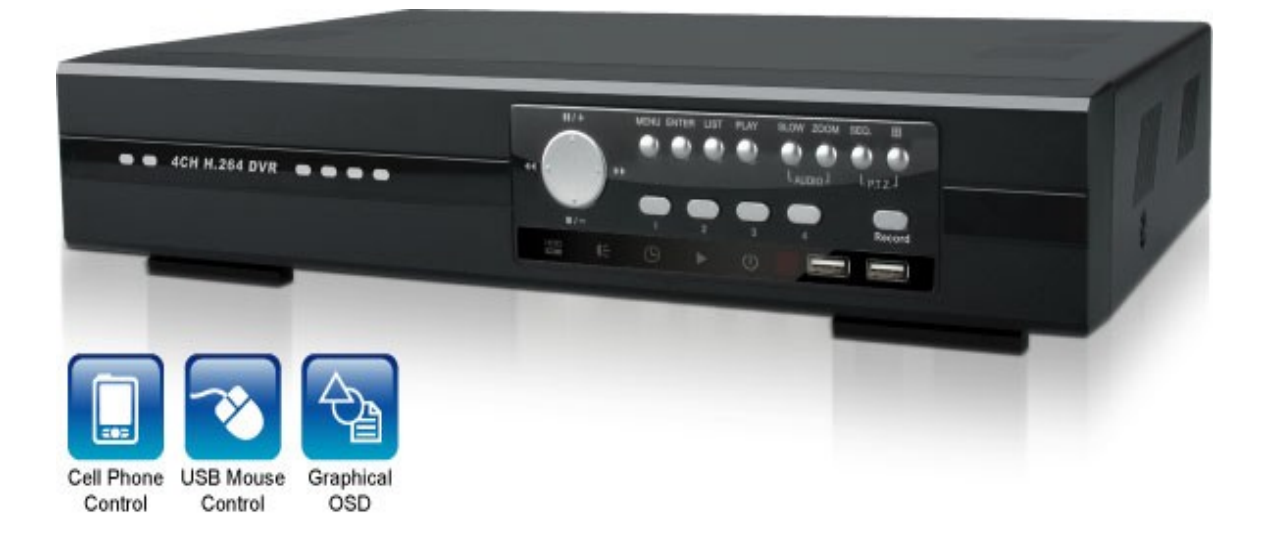

## ИНСТРУКЦИЯ ПО ЭКСПЛУАТАЦИИ

**V 1.1. Подготовлена для модели видеорегистратора KPD674, версия 1032.**

#### Внимание **!**

Мы хотим выразить Вам благодарность за выбор продукта под торговой маркой CPcam. Важно, что этот продукт разработан для удовлетворения Ваших потребностей в видеонаблюдении с высоким заводским качеством и постоянным многоуровневым контролем над всеми выпускаемыми продуктами.

Данная инструкция поможет Вам ознакомиться с параметрами видеорегистратора и правильно установить его. Пожалуйста, сохраните эту инструкцию.

Теперь мы хотим пригласить Вас ознакомиться с данной инструкцией, для того, чтобы убедиться в преимуществах продукции под торговой маркой Cpcam.

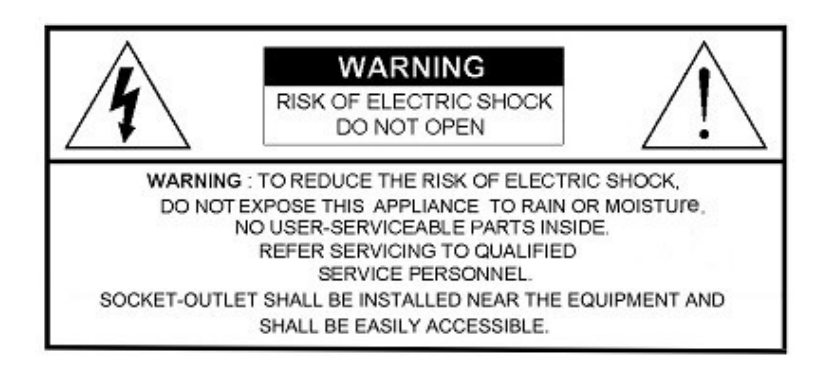

• Пожалуйста, обращайтесь с устройством бережно

• Не допускайте длительного попадания на устройство прямых солнечных лучей

• Не допускайте попадания на устройство воды или других жидкостей

• Не устанавливайте устройство рядом с источником воды

• Не закрывайте вентиляционные отверстия в корпусе устройства

• Установка устройства должна производиться только специально подготовленным персоналом

Данные обозначения прямо указывают на необходимость крайне аккуратного обращения с устройством. Во избежание поражения электрическим током не открывайте устройство, когда оно подключено к сети питания, и не пытайтесь починить неисправное устройство самостоятельно.

Перед началом эксплуатации внимательно ознакомьтесь с настоящей инструкцией по эксплуатации и следуйте ее указаниям.

Данное оборудование разработано и изготовлено в соответствии с международными требованиями и соглашениями EN55022: 1998+A1: 200, EN61000-3-2: 2000, EN61000-3-3: 1995, EN50130-4: 1995+A1 : 1998. Изделие сертифицировано согласно законам РФ.

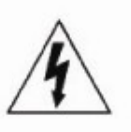

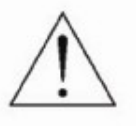

## Оглавление

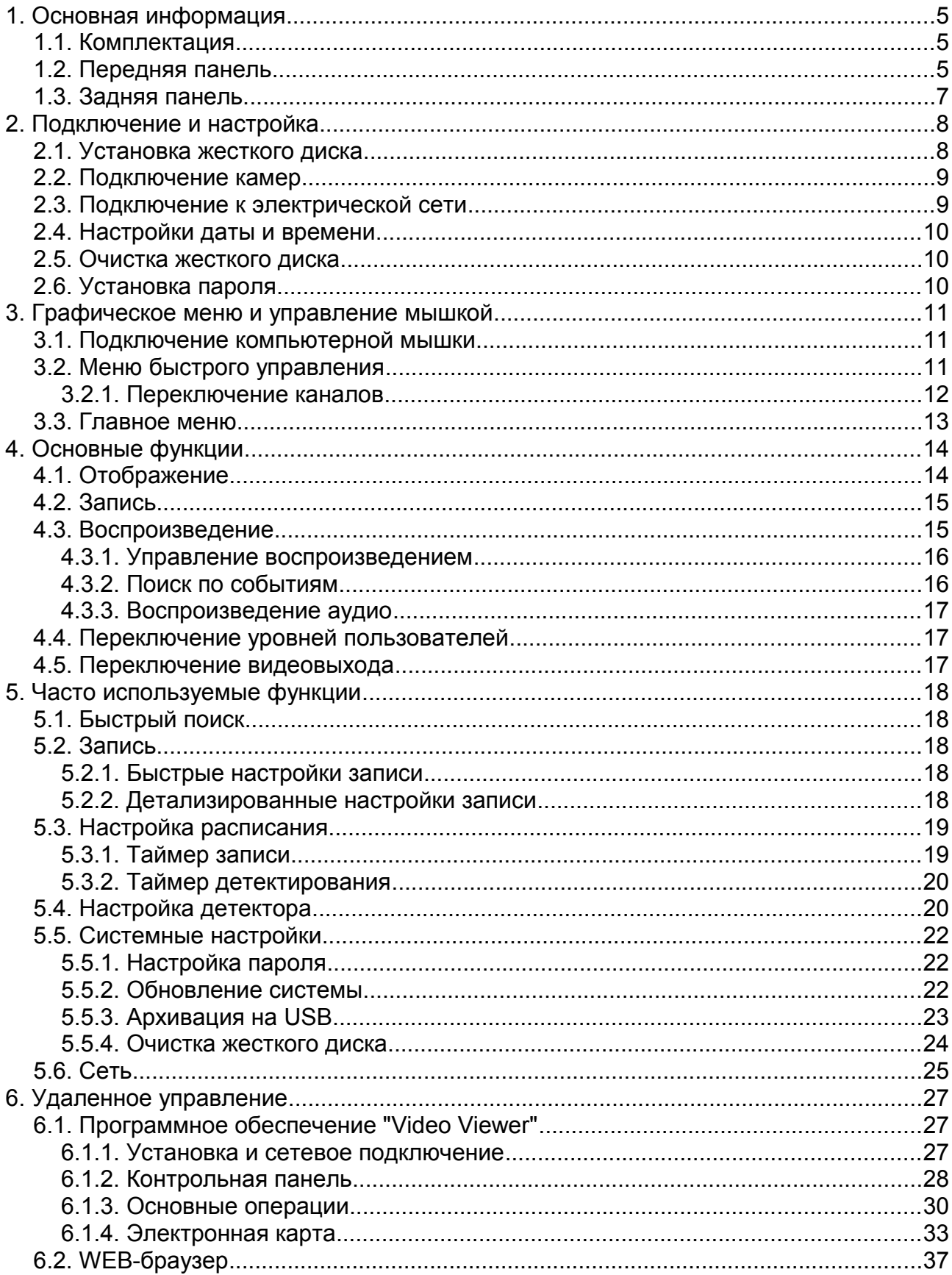

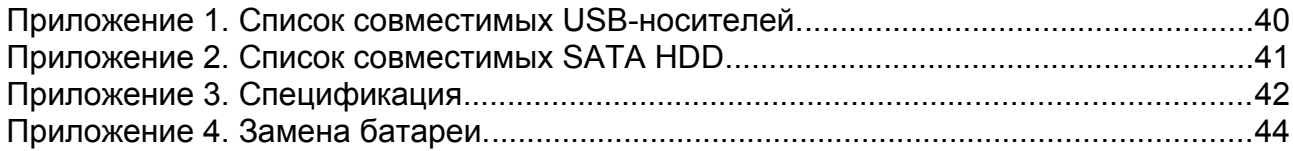

## **1. Основная информация**

#### *1.1. Комплектация*

В комплект поставки входят:

- Видерегистратор
- CD с информационным материалами
- Болты для крепления жесткого диска
- Блок питания и силовой кабель

#### *1.2. Передняя панель*

- **1. Menu:** Нажмите Enter для входа в главное меню.
- **2. Enter:** Нажмите для подтверждения настроек.
- **3. 1~4** Нажмите для выбора канала.

#### **4. Индикаторы:**

**POWER:** регистратор включен

**HDD:** осуществляется запись на диск или считывание с диска

**ALARM:** сработал датчик тревоги

**TIMER:** включена запись по расписанию

**PLAY:** регистратор в режиме проигрывания

**5.** Нажмите для перехода в квадовый режим просмотра каналов.

#### **6. PAUSE/STOP/REWIND/FORWARD**

Нажмите в режиме просмотра для приостановки или окончания проигрывания, перемотки изображения вперед или назад.

#### **7. LIST**

Для быстрого поиска файлов по событию: нажмите для отображения всех видов списков по событиям.

#### **8. SLOW**

В режиме просмотра архива нажмите для замедления скорости проигрывания файла.

#### **9. ZOOM**

В режиме отображения или воспроизведения нажать для увеличения картинки по выбранному каналу.

#### **10. PLAY**

Нажмите для проигрывания последнего из записанных видеороликов.

11.  $\triangle$ /  $\nabla$ /  $\triangleright$ /  $\triangle$  Нажмите для перемещения вверх/вниз/вправо/влево.

#### **12. SEARCH**

Нажмите для поиска записей по времени. Введите нужный временной интервал, нажмите "START" для проигрывания выбранного файла.

#### **13. SEQ**

Нажмите для отображения каналов по одному начиная с канала 1. Для выхода из режима нажмите кнопку повторно.

#### **14. AUDIO (SLOW + ZOOM)**

Нажмите для регулировки аудио в режиме живого видео или воспроизведения для канала 1:

Индикатор канала звука белого цвета - живое воспроизведение звука. Индикатор канала звука желтого цвета - воспроизведение звука в архиве.

Индикатор канала звука серого цвета - канал аудио не выбран.

#### **15. Порты USB**

На передней панели устройства расположено два порта USB. Один из них предназначен для подключения USB-мышки, другой - для архивации на USBноситель. Для быстрой архивации вы можете установить в порт совместимое устройство. Перед тем, как использовать USB-устройство для архивации, отформатируйте его для соответствия стандарту FAT32.

#### **Внимание!**

Не допускается одновременное подключение двух USB-мышек или двух USBносителей для архивации.

Список совместимых USB-устройств находится в Приложении к данному руководству.

#### *1.3. Задняя панель.*

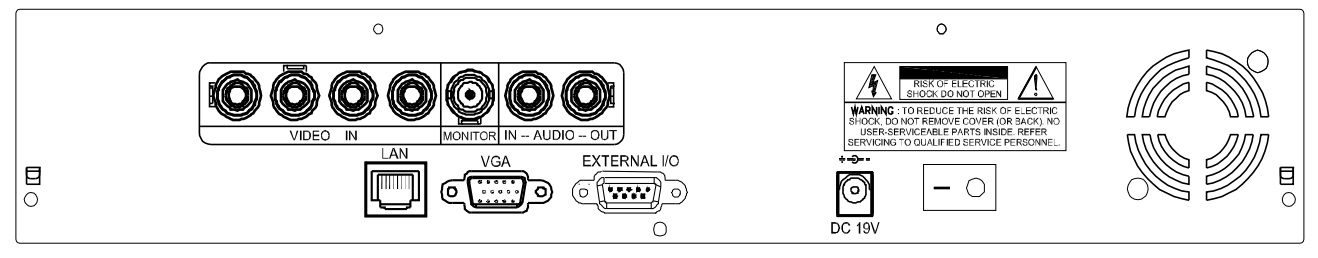

#### **1. VIDEO INPUT (каналы 1~4):**

Видеовходы (INPUT) - подключение источников сигналов видео, например видеокамер.

#### **2. VIDEO OUTPUT:**

Подключение основного монитора.

При одновременном подключении CRT-монитора и LCD-монитора нажмите кнопку на передней панели устройства при его включении, чтобы установить BNCвидеовыход в качестве основного для вывода видеосигнала.

#### **3. AUDIO IN (1 вход аудио):**

Подключение аудиовыхода камеры, поддерживающей запись звука.

Для записи аудио убедитесь, что камера поддерживает функцию записи звука, а также подключена к видеовходу и аудиовходу регистратора.

#### **4. AUDIO OUT (1 выход аудио):**

Подключение устройства воспроизведения аудио, 1 выход моно.

#### **5. VGA-видеовыход:**

Подключение ЖК-монитора напрямую.

При одновременном подключении CRT-монитора и LCD-монитора нажмите кнопку на передней панели устройства при его включении, чтобы установить VGAвидеовыход в качестве основного для вывода видеосигнала.

#### **6. LAN:**

Подключение к Интернету, используя кабель LAN.

#### **7. DC 19V:**

Подключение адаптера питания (поставляется в комплекте).

#### **8**. **External I/O:**

Для подключения внешних устройств (тревожные извещатели и оповещатели).

#### **9. Аппаратный выключатель питания:**

Используйте для включения/выключения устройства.

## **2. Подключение и настройка**

**Внимание:** Видеорегистратор поддерживает функцию автоматического определения стандарта подключаемых камер (PAL или NTSC). Для того, чтобы автоопределение сработало корректно, убедитесь, что камеры подключены к видеорегистратору и электрической сети прежде чем включить видеорегистратор.

#### *2.1. Установка жесткого диска*

Жесткий диск должен быть установлен перед включением видеорегистратора.

**Шаг 1:** Снимите верхнюю крышку видеорегистратора.

**Шаг 2:** В основании устройства найдите два кронштейна для установки жесткого диска.

**Шаг 3:** Присоедините шину данных и кабель питания к подключаемому диску как показано на рисунке.

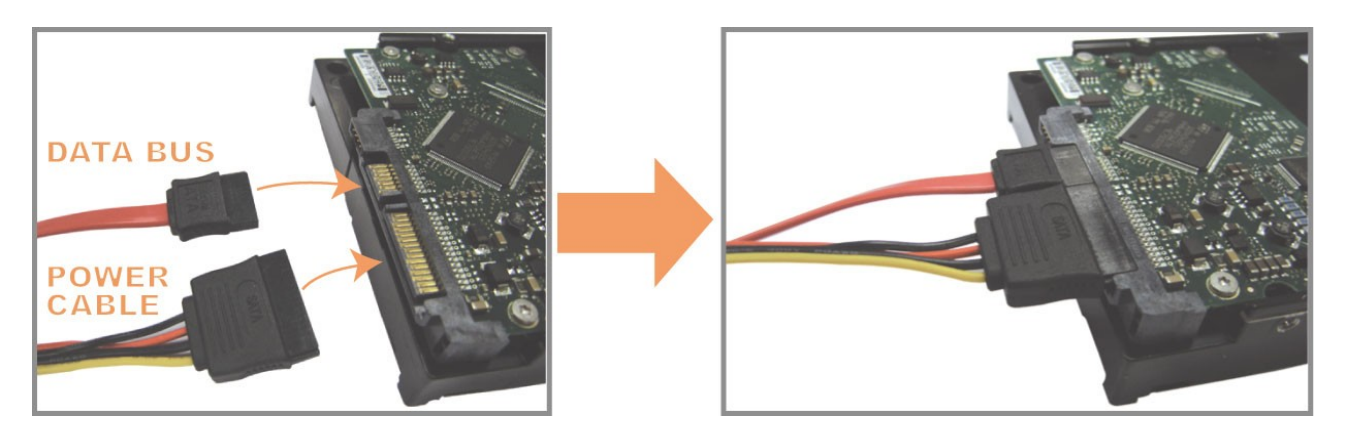

**Шаг 4:** Совместите жесткий диск с кронштейном так, чтобы плата жесткого диска находилась сверху.

Убедитесь, что обратная сторона диска соприкасается с основанием устройства для отвода тепла (см. рисунок ниже).

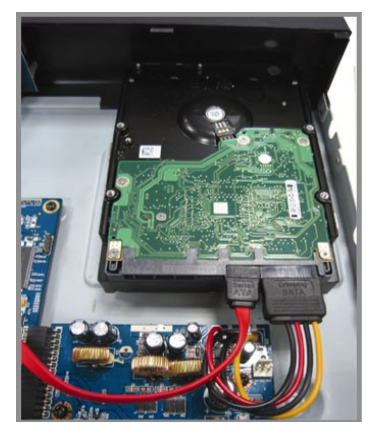

**Шаг 5:** Совместите отверстия на двух сторонах диска с отверстиями в кронштейне. Закрепите диск в кронштейне при помощи отвертки.

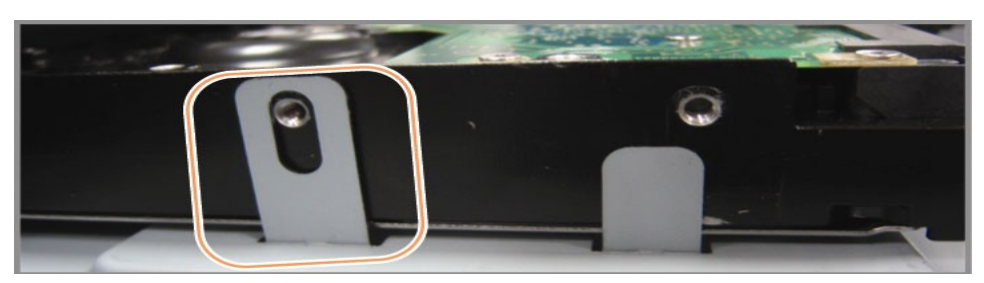

**Шаг 6:** Установите и закрепите верхнюю крышку регистратора.

#### *2.2. Подключение камер*

Камеры должны быть подключены к видеорегистратору и электрической сети. После подключения камеры к BNC-входу регистратора устройство самостоятельно определит стандарт видео подключенной камеры (PAL или NTSC) и установит нужный режим работы.

#### **Подключение видео:**

Подключите камеры к BNC-входам регистратора.

#### **Подключение аудио:**

Соедините аудиовыходы камер с аудиовходами регистратора.

#### **Подключение камеры к сети:**

Подключите камеру к электрической сети, соблюдая требования к источнику питания.

#### *2.3. Подключение к электрической сети*

Для подключения устройства к электрической сети используйте блок питания, поставляемый в комплекте с регистратором.

Перед включением устройства убедитесь, что видеокамеры подключены к видеовходам регистратора и электрической сети. Это позволит устройству автоматически определить тип видеосигнала при включении.

Для питания устройства рекомендуется использовать источники бесперебойного питания (поставляются опционально).

#### *2.4. Настройки даты и времени*

**Внимание:** не меняйте настройки времени после активации функции записи, потому что порядок записанных видеороликов может быть нарушен и Вы не сможете найти ролики по времени их записи. Если Вы меняете настройки времени после активации функции записи, рекомендуется очистить жесткий диск и начать запись архива заново.

**Внимание:** При первичном включении устройства не отключайте его от сети в течение 48 часов после настройки времени. Это поможет избежать сброса настроек времени при обесточивании устройства. Если при отключении устройства от сети (например, при нарушении энергоснабжения), произошел сброс настроек времени, это может служить поводом для выхода из строя батареи часовой платы. Для получения инструкции по замене батареи обратитесь к приложению данного руководства по эксплуатации.

Нажмите правую клавишу мышки для вызова окна ввода пароля. Пароль регистратора по умолчанию 0000. На панели управления статус <sup>6</sup> (клавиатура заблокирована) будет изменен на значок  $\triangle$  (вход под паролем администратора). Щелкните правой кнопкой мышки для вызова главного меню. Перейдите в пункт меню "Быстрый старт" - "Настройка времени". Установите дату и время.

#### *2.5. Очистка жесткого диска*

Перед началом работы устройства рекомендуется удалить все записи с установленного жесткого диска, чтобы вновь записываемые файлы архива не перемешались с уже существующими записями на диске.

Щелкните правой кнопкой мыши для вызова главного меню, перейдите в пункт меню "Система" - "Системная информация" - "Очистить диск". Устройство перезагрузится, когда жесткий диск будет очищен.

#### *2.6. Установка пароля*

Щелкните правой кнопкой мыши для вызова главного меню, перейдите в пункт меню "Система" - "Инструменты" для смены пароля регистратора.

Регистратор позволяет создать пароли для двух типов пользователей: администратор и оператор. Для настройки обратитесь к п. "Изменение уровня пользователя" данной инструкции.

## **3. Графическое меню и управление мышкой**

#### *3.1. Подключение компьютерной мышки*

Подключите компьютерную мышку к одному из USB-портов на лицевой панели регистратора. Убедитесь в том, что на экране монитора появился значок  $\bigotimes$ , означающий, что USB-мышка подключена и работает нормально.

Нажмите правую клавишу мышки для вызова окна ввода пароля. Пароль регистратора по умолчанию 0000. На панели управления статус <sup>(О</sup>т (клавиатура заблокирована) будет изменен на значок <a> (вход под паролем администратора), в левой части экрана появится панель быстрого управления регистратором.

Примечание: регистратор позволяет задать два типа пароля пользователя. Для настройки обратитесь к п. "Изменение уровня пользователя" данной инструкции.

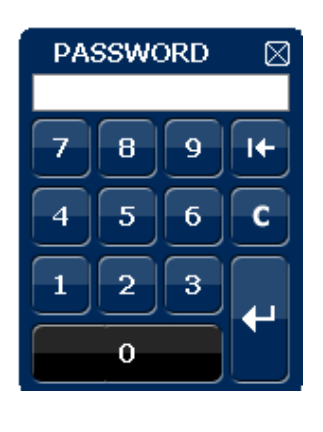

#### **Ввод пароля Меню быстрого управления в левой части экрана**

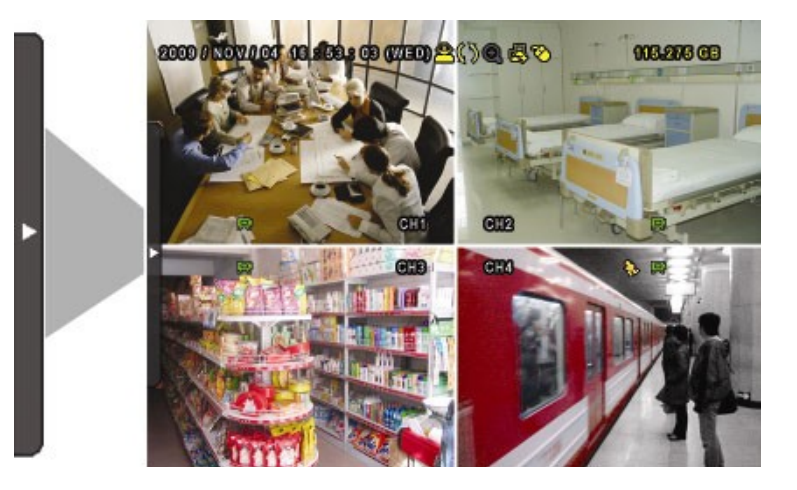

#### *3.2. Меню быстрого управления*

Направьте курсор на панель в левой части экрана для открытия окна меню быстрого управления.

#### **Быстрое меню**

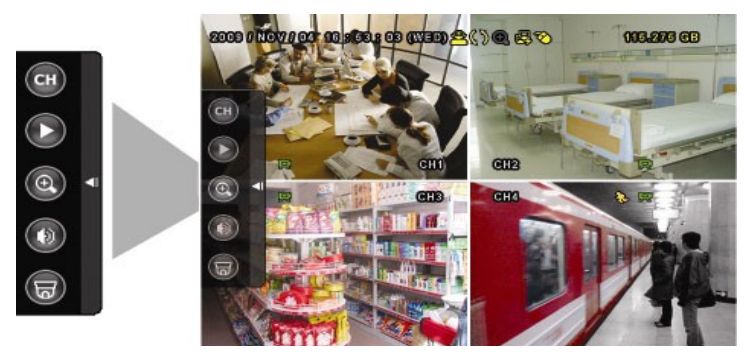

#### **Функции меню быстрого управления:**

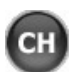

j

Нажмите для переключения каналов.

Нажмите для вызова панели воспроизведения. Нажмите  $\Box$ для проигрывания последнего записанного файла или нажмите  $\Box$  для поиска записей по журналу. Для детальной инструкции обратитесь к п. "Воспроизведение" данной инструкции.

 Выберите нужный канал и нажмите кнопку для включения функции цифрового зума. В режиме цифрового увеличения наведите курсор на красную рамку в появившемся окне, для выбора области увеличения переместите рамку в окне. Для выхода из режима цифрового увеличения нажмите кнопку  $\boxtimes$ .

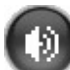

Нажмите для воспроизведения аудио:

В режиме наблюдения может быть выбран канал только для прослушивания аудио реальном времени.

В режиме воспроизведения может быть выбран канал для прослушивания аудио в реальном времени и для воспроизведения звука архивных записей.

#### **3.2.1. Переключение каналов**

Нажмите кнопку для вызова меню переключения каналов:

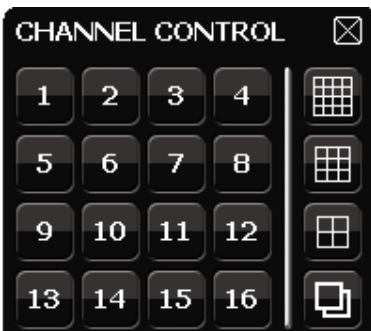

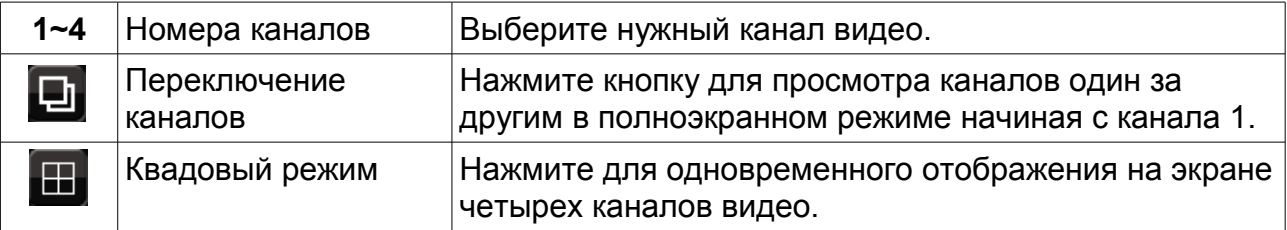

#### *3.3. Главное меню*

Щелкните правой кнопкой мыши в любой области экрана для вызова окна главного меню. Для закрытия окна главного меню также следует нажать на правую кнопку мыши.

#### **Главное меню**

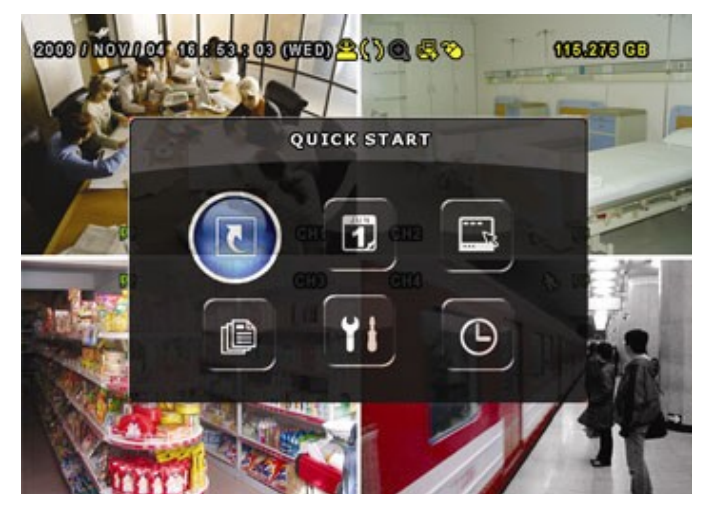

**Быстрый старт.** Настройка изображения, дисплея, даты и времени.

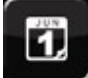

**Установки даты.** Настройка перехода не летнее время и отображения времени на экране.

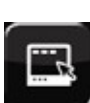

**Система.** Настройка системных параметров.

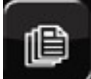

**Журнал.** Просмотр журнала событий.

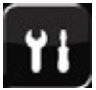

 **Расширенные настройки.** Настройка камер, детектирования, тревог, сети, SNTP, отображения, записи и удаленного управления.

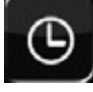

**Настройки расписания.** Настройка таймера записи и детектирования.

## **4. Основные функции**

## *4.1. Отображение*

 **Тревога** 

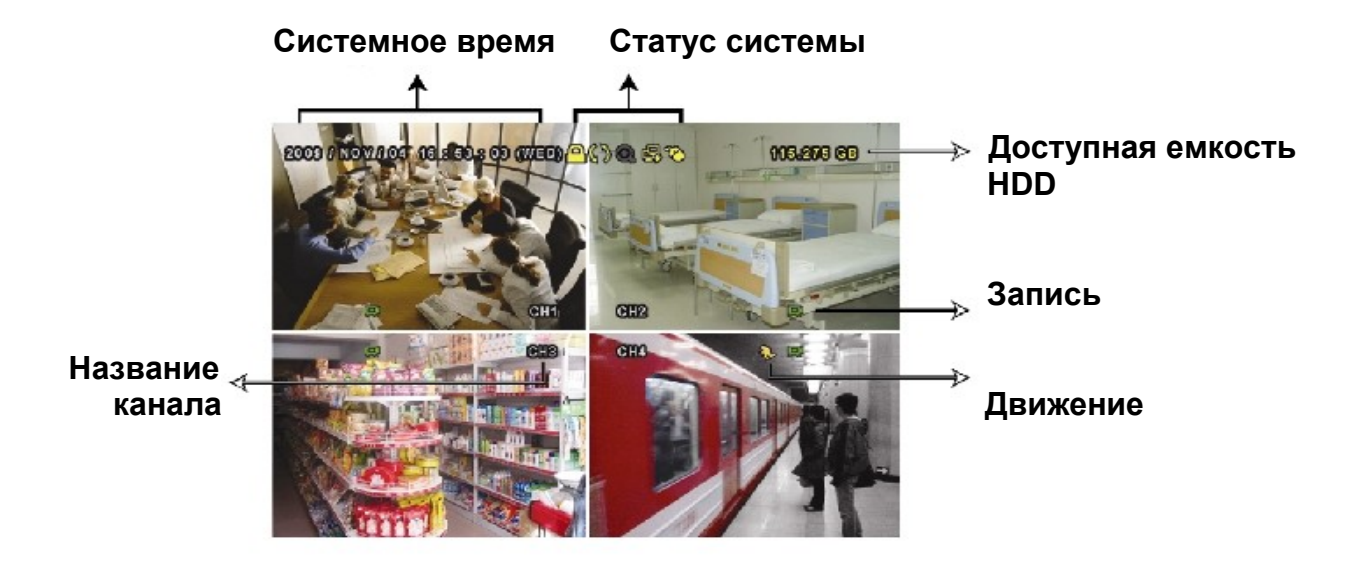

В режиме отображения вы можете наблюдать на экране следующие иконки:

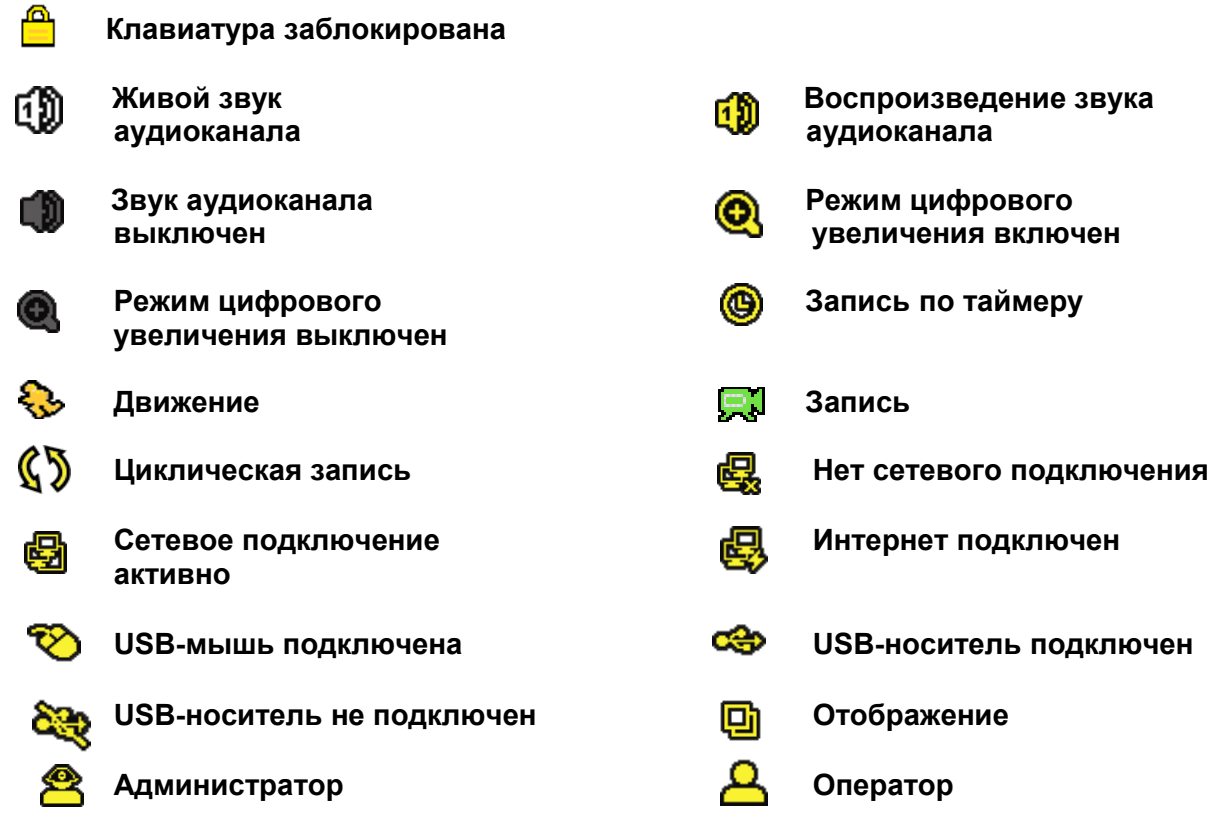

14

#### *4.2. Запись*

#### **1. Иконка «Непрерывная запись»**

Если к устройству подключены камеры, на экране отображается иконка **[4]** (Запись).

#### **2. Иконка «Запись по событию»**

В режиме «запись по движению», при движении или внешней тревоге на экране отображается иконка « Э» (Движение) или « • » (Тревога).

#### **3. Иконка «Запись по таймеру»**

Если включен режим «Запись по таймеру» на экране отображается иконка «  $\bullet$  » (Таймер).

#### **4. Перезапись жесткого диска**

По умолчанию активирована функция циклической записи. На экране отображается иконка « $\mathcal{L}$ )».

#### *4.3. Воспроизведение*

Нажмите кнопку для вызова панели воспроизведения. Нажмите для проигрывания последнего записанного файла или нажмите  $\Box$  для поиска записей по журналу.

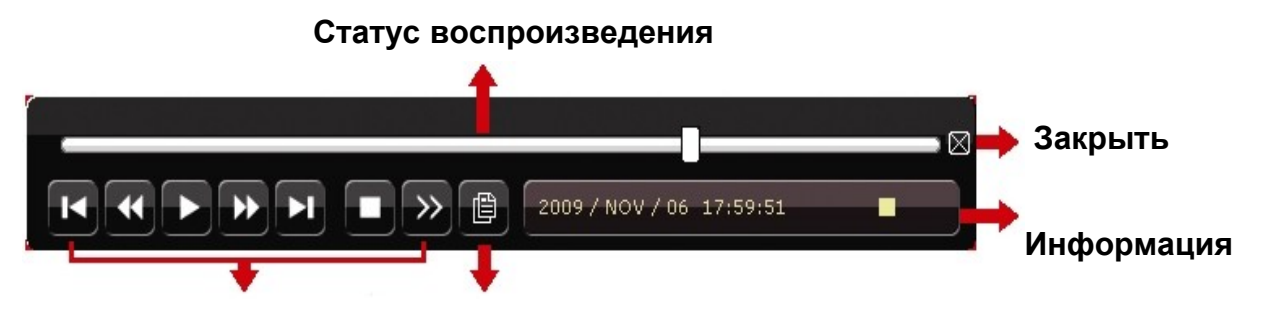

**Управление Поиск по событиям**

#### **воспроизведением**

**Важно:** Для воспроизведения необходимо не менее 8912 кадров в записи. Если кадров меньше 8192, устройство остановит воспроизведение. Например, если скорость записи: 30 кадров в секунду, для возможности воспроизведения, запись должна быть длительностью не менее 273 секунд (8192 кадров/ 30 кадров в секунду).

Во время воспроизведения в поле "Информация" будет отображаться разрешение проигрываемой записи.

#### **4.3.1. Управление воспроизведением**

#### **Ускоренное воспроизведение / Ускоренное воспроизведение в обратном направлении**

Для увеличения скорости ускоренного воспроизведения в режиме воспроизведения, нажмите:

 один раз, чтобы увеличить скорость воспроизведения в 4 раза (4X); два раза чтобы увеличить скорость в 8 раз (8X) и т.д. Максимальное увеличение скорости: 32 раза (32X).

 один раз, чтобы увеличить скорость воспроизведения в обратном направлении в 4 раза (4X); два раза - чтобы увеличить скорость в 8 раз (8X) и т.д. Максимальное увеличение скорости: 32 раза (32X).

#### **2. Проигрывание / Пауза / Покадровый просмотр**

Нажмите  $\blacktriangleright$  для проигрывания последнего записанного файла. Нажмите  $\blacktriangleright$  для приостановки воспроизведения.

В режиме паузы:

Нажмите **и для смены кадра на следующий**.

Нажмите  $\alpha$  для смены кадра на предыдущий.

#### **3. Stop (СТОП)**

Нажмите в режиме воспроизведения, чтобы остановить запись и перейти в режим отображения.

#### **4. Замедленное воспроизведение**

Нажмите для замедления скорости воспроизведения до 1/4, два раза – до скорости 1/8.

#### **5. Почасовой просмотр.**

Нажмите для перехода к предыдущему/следующему часовому интервалу и началу проигрывания наиболее раннего файла, записанного в данном интервале.

#### **4.3.2. Поиск по событиям**

Нажмите  $\left|\mathbb{E}\right|$  для поиска записей по событиям: записи вручную, по движению, по тревоге, по расписанию. Выберите пункт меню "Полный список" для вывода полного списка записей.

Для поиска записей выберите пункт меню "Быстрый поиск". установите временной

интервал и нажмите кнопку "Старт" для начала поиска записей в заданном интервале.

#### **4.3.3. Воспроизведение аудио**

В режиме воспроизведения нажмите . Для выбора воспроизведения живого звука или воспроизведения архивной записи.

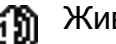

Живой звук

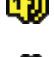

Звук аудиоканала выключен

Воспроизведение звука в архиве

#### *4.4. Переключение уровней пользователей*

При включенной блокировке клавиатуры переместите курсор мыши для появления окна ввода пароля. Существует два уровня прав доступа к регистратору: администратор ( $\mathbb{S}$ ) и оператор ( $\mathbb{Q}$ ).

После ввода пароля администратора на экране появится значок <sup>28</sup>. Администратор обладает максимальным набором прав по управлению регистратором. Пароль администратора по умолчанию 0000.

После ввода пароля оператора на экране появится значок  $\Box$ , и пользователю будет закрыт доступ в главное меню регистратора. Настройка пароля оператора осуществляется в пункте меню "Система" - "Настройки".

Для смены пользователя щелкните на значке текущего пользователя на экране для блокировки клавиатуры. Переместите курсор мышки для появления окна ввода пароля, введите пароль другого пользователя.

#### *4.5. Переключение видеовыхода*

В качестве устройств вывода сигнала не могут одновременно использоваться CRTмонитор и LCD-монитор, подключенные к видеовыходам регистратора.

По умолчанию в настройках регистратора выбрана функция автоматического определения видеовыхода. При одновременном подключении CRT и LCD-мониторов в автоматическом режиме сигнал видео будет выводиться на LCD-монитор.

Изменение используемого выхода видео в ручном режиме:

Для вывода изображения по выходу BNC нажать кнопку ◄ при включении регистратора.

Для вывода изображения по выходу VGA нажать кнопку ► при включении регистратора.

Настройки будут изменены после короткого звукового сигнала.

*ИЛИ:*

После включения регистратора правой кнопкой мыши открыть главное меню, перейти в пункт "Расширенные настройки" - "Дисплей" — "Режим выхода". При подключении LCD-монитора выбрать значение "VGA", при подключении CRTмонитора - "Композитный". После изменения настроек регистратор перезагрузится для их сохранения.

### **5. Часто используемые функции**

#### *5.1. Быстрый поиск*

Нажмите "Search" (ПОИСК) на передней панели регистратора для вывода окна поиска записей по времени. Укажите дату и время для поиска необходимого файла в архиве. Нажмите "Подтвердить" для начала поиска.

#### *5.2. Запись*

#### **5.2.1. Быстрые настройки записи**

Щелкните правой кнопкой мыши для вывода окна главного меню. Перейдите в пункт "Быстрый старт" - "Настройки".

1. Размер изображения:

Выберите один из возможных размеров кадра: полный кадр, поле, CIF.

2. Качество:

Выберите один из вариантов качества записи: самое лучшее, лучшее, высокое, нормальное.

3. Количество кадров в секунду:

Выберите количество кадров в секунду на систему для записи В РУЧНОМ РЕЖИМЕ.

#### **5.2.2. Детализированные настройки записи**

Щелкните правой кнопкой мыши для вывода окна главного меню. Перейдите в пункт "Расширенные настройки" - "Запись".

**Внимание:** не меняйте настройки времени после активации функции записи, потому что порядок записанных видеороликов может быть нарушен и Вы не сможете найти ролики по времени их записи. Если Вы меняете настройки времени после активации функции записи, рекомендуется очистить жесткий диск и начать запись архива заново.

#### **1. Ручная настройка записи.**

Включение/выключение постоянной записи.

#### **2. Запись по событию.**

Включение/выключение записи по событию.

#### **3. Запись по времени.**

Включение/выключение записи по таймеру.

#### **4. Скорость записи событий.**

Выберите скорость записи в режиме записи по событию.

#### **5. Скорость записи по таймеру.**

Выберите скорость записи в режиме записи по таймеру.

#### **6. Перезапись диска.**

Выберите для осуществления перезаписи ранее созданных файлов. В режиме перезаписи диска, когда диск заполняется, устройство будет освобождать 8Гб памяти, удаляя наиболее ранние записи, без предупреждения.

#### **7 . Запись по событию для всех каналов.**

Включение функции записи по всем каналам при срабатывании детектора по одному каналу. В случае, если функция отключена, запись видео будет осуществляться только по тому каналу, где произошло событие.

#### <u> 8. Лимит сохранения данных (дни).</u>

Установите максимальное время хранения данных (от 01 до 31 дня) или отключите функцию лимита сохранения данных.

#### *5.3. Настройка расписания*

#### **5.3.1. Таймер записи**

Щелкните правой кнопкой мыши для вывода окна главного меню. Перейдите в пункт "Настройка расписания" - "Запись".

Активируйте функцию записи по расписанию, выберите временные интервалы, в которые должна осуществляться запись.

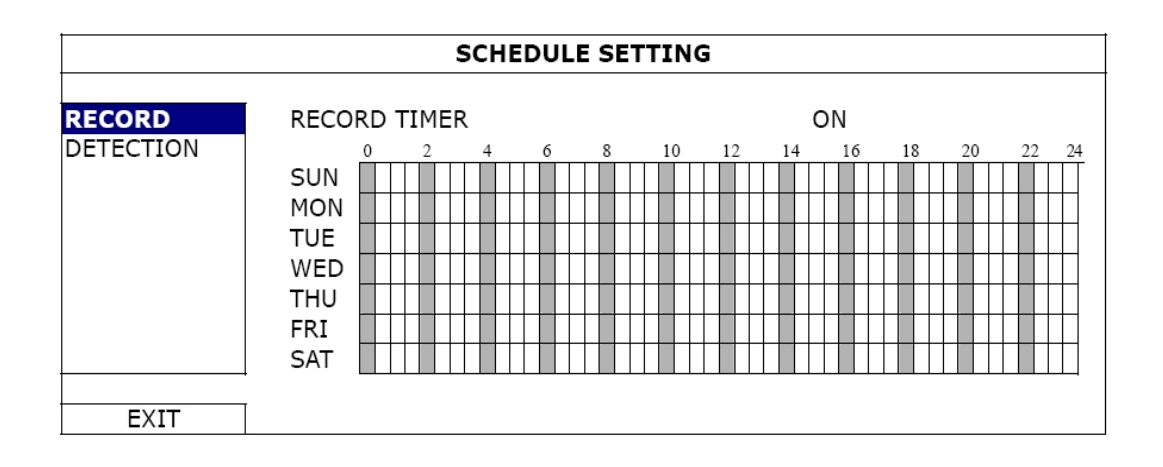

Ось Х - Часы (0 - 24). Ось времени разделена на отрезки по 30 минут. Ось Y - Дни недели (Понедельник — Воскресенье).

#### **5.3.2. Таймер детектирования**

Перейдите в пункт меню "Настройка расписания" - "Детектор".

Активируйте функцию таймера детектирования, выберите временные интервалы, в которые должна осуществляться запись.

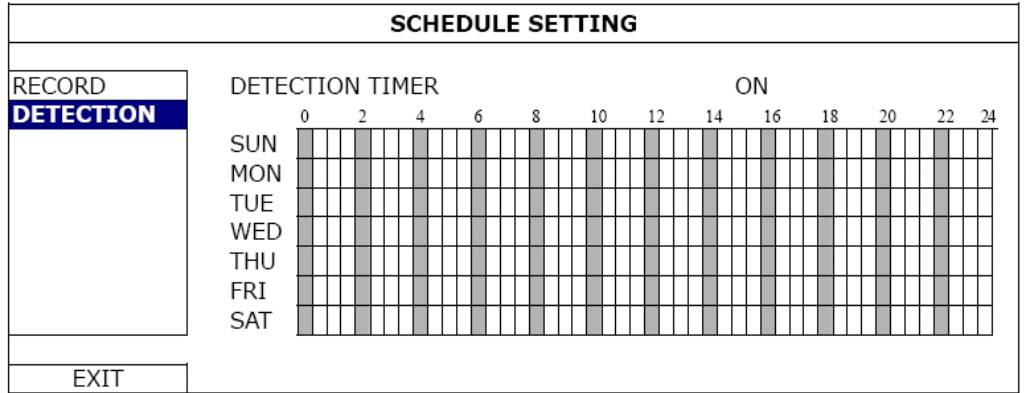

Ось Х - Часы (0 - 24). Ось времени разделена на отрезки по 30 минут. Ось Y - Дни недели (Понедельник — Воскресенье).

#### *5.4. Настройка детектора*

Щелкните правой кнопкой мыши для вывода окна главного меню. Перейдите в пункт "Расширенные настройки" - "Детектор".

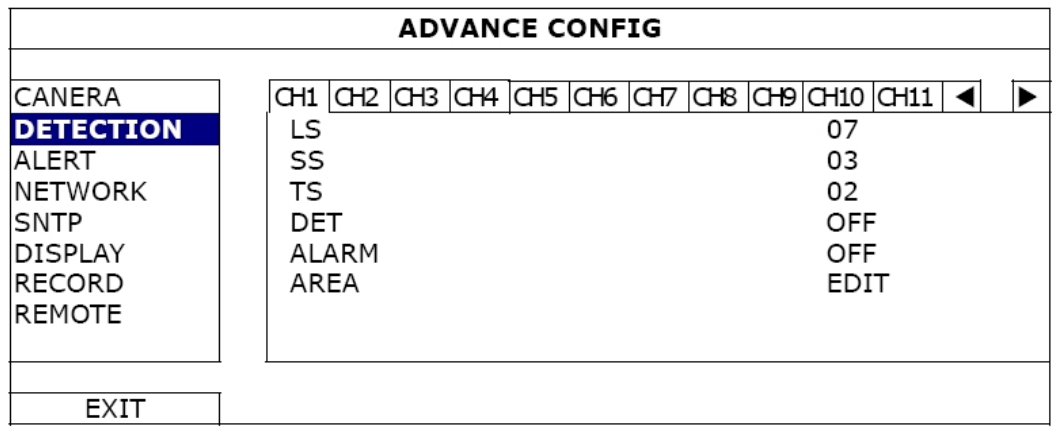

Подпункты меню описаны ниже:

#### **1. LS (Уровень чувствительности )**

Параметр "LS" используется для настройки чувствительности сравнения двух соседних кадров. Уменьшение значения данного параметра приводит к увеличению чувствительности устройства.

Максимальная чувствительность 00, минимальная чувствительность 15. Значение по умолчанию 07.

#### **2. SS (Пространственная чувствительность)**

Параметр "SS" используется для настройки чувствительности по размеру предмета, обнаруженного на экране (число сработавших элементов зоны обнаружения детектора). Уменьшение значения приводит к повышению чувствительности детектора движения.

Максимальная чувствительность 00, минимальная чувствительность 15. Значение по умолчанию 03.

**Важно:** По умолчанию значение параметра SS: 3, что означает, что система выдаст тревогу (обнаружит движение) при одновременном срабатывании 3-х элементов в зоне обнаружения детектора. Значение параметра SS должно быть не менее количества элементов установленной зоны обнаружения.

#### **3. TS (чувствительность продолжительности движения)**

Параметр "TS" используется для настройки чувствительности, учитывающей, как долго обнаруженный объект находится в активной зоне детектора движения. Уменьшение значения данного параметра приводит к увеличению чувствительности детектора движения. Максимальная чувствительность 00, минимальная чувствительность 15. Значение по умолчанию 02.

#### **4 . Д етектор движения.**

Активируйте функцию детектора движения для выбранного канала.

#### **5. Зона.**

Настройка зоны обнаружения.

Картинка по каждому каналу может быть разбита на 16 х 12 блоков для детектирования движения.

Розовые элементы обозначают, что этот участок зоны не активен для детектирования. Прозрачные элементы обозначают, что этот участок зоны активен для детектирования.

#### **6. Тревога.**

Выберите тип контакта: нормально замкнутый/нормально разомкнутый.

#### *5.5. Системные настройки*

#### **5.5.1. Настройка пароля**

Щелкните правой кнопкой мыши для вывода окна главного меню. Перейдите в пункт "Система" - "Настройки".

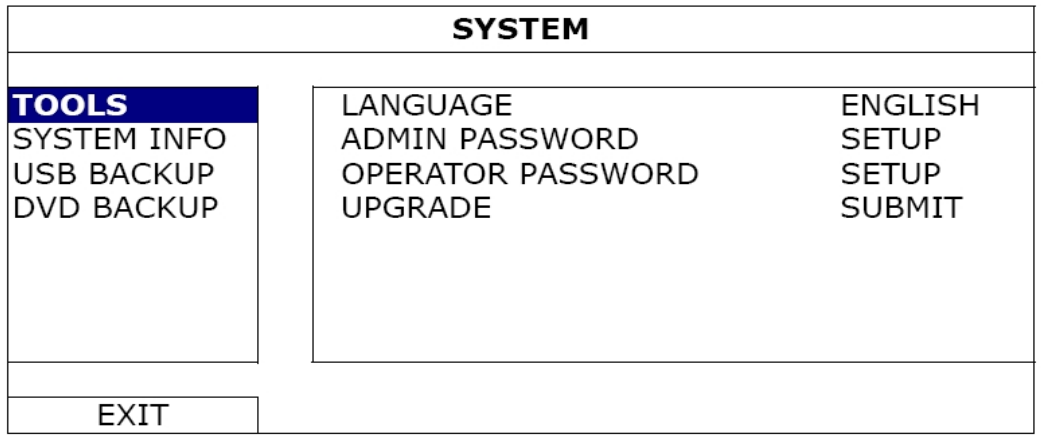

#### **1. Пароль администратора.**

Нажмите "Установка" для смены пароля администратора. Пароль администратора по умолчанию 0000. При разблокировке меню регистратора введите пароль администратора, на экране появится иконка  $\mathcal{L}$ .

#### **2. Пароль оператора.**

Нажмите "Установка" для назначения пароля оператора.

При разблокировке меню регистратора введите пароль администратора, на экране появится иконка  $\Box$ . Для пользователя, зашедшего в систему под паролем оператора будет закрыт доступ в главное меню.

#### **5.5.2. Обновление системы**

**Важно:** при обновлении версии программного обеспечения все записи на жестком диске регистратора могут быть удалены в случае, если текущая и планируемая к установке версии программного обеспечения сильно отличаются друг от друга по времени выхода. Во избежание потери данных рекомендуется сделать резервную копию архива.

- **Шаг 1.** Отформатируйте на ПК файловую систему USB-носителя в формат «FAT32». Список совместимых с регистратором USB-носителей содержится в Приложении к данному руководству.
- **Шаг 2.** Распакуйте архив и скопируйте содержащиеся в нем файлы на USBноситель, не изменяя их названий.
- **Шаг 3.** Щелкните правой кнопкой мыши для вывода окна главного меню. Перейдите в пункт "Система" - "Настройки" - "Обновить систему".
- **Шаг 4.** Нажмите "Подтвердить".
- **Шаг 5.** Дождитесь перезагрузки устройства.

**Важно:** настоятельно рекомендуем использовать только файлы прошивок, предоставленные авторизованными сервисными центрами по ремонту оборудования AVTech. Использование файлов, размещенных на любых Интернетресурсах, может провлечь за собой выход оборудования из сторя. Поломка оборудования вследствие перепрошивки подобными файлами не будет являться гарантийным случаем.

Гарантийный и постгарантийный ремонт оборудования марки AVTech осуществляется только в условиях авторизованных сервисных центров компании «УльтраСтар» в г. Санкт-Петербург, Москва и Казань.

#### **5.5.3. Архивация на USB**

Щелкните правой кнопкой мыши для вывода окна главного меню. Перейдите в пункт "Система" - "Настройки" - "Копирование на USB".

**Важно:** отформатируйте на ПК файловую систему USB-носителя в формат «FAT32». Список совместимых с регистратором USB-носителей содержится в Приложении к данному руководству.

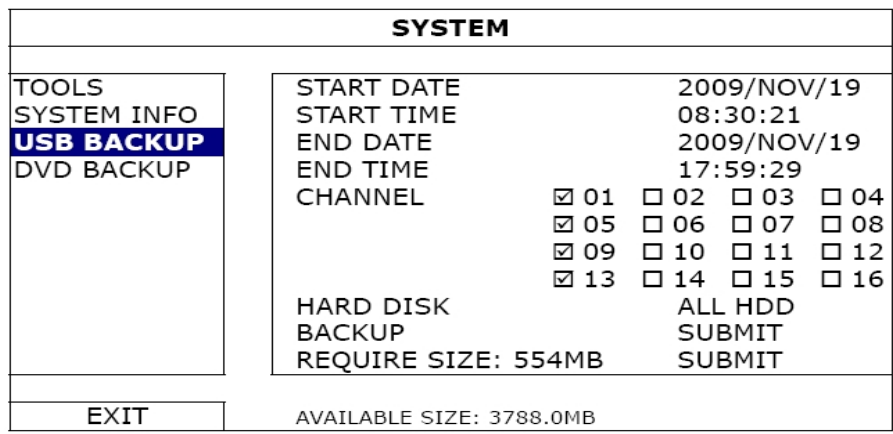

В подпункте меню "Копирование на USB" укажите следующие параметры:

- 1. Дата начала/окончания записи.
- 2. Время начала/окончания записи.
- 3. Номер канала, запись с которого необходимо сохранить.
- 4. Копирование. Нажмите "Подтвердить" для начала архивации.

5. Объем записи. Для расчета объема выбранных архивных записей нажмите "Подтвердить".

#### **Проигрывание архивных файлов.**

При копировании файлов на USB-носитель будет автоматически сохранен загрузочный файл видеоплеера. После окончания копирования на экране появится объявление "Проверьте проигрыватель".

После окончания копирования файла запустите загрузочный файл плеера. Затем двойным щелчком откройте для проигрывания один из сохраненных файлов.

**Важно:** поддерживаемые операционные системы: Windows 7, Vista, XP, 2000.

#### **5.5.4. Очистка жесткого диска**

Щелкните правой кнопкой мыши для вывода окна главного меню. Перейдите в пункт "Система" - "Системная информация" - "Очистка диска".

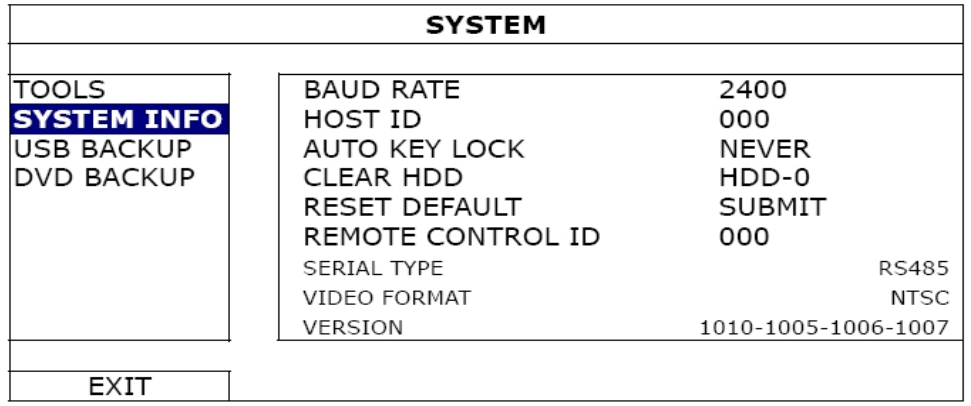

Выберите жесткий диск, который вы хотите очистить, нажмите "Да" для подтверждения или "Нет" для отмены очистки диска.

Рекомендуется очистить жесткий диск в следующих случаях:

1. Регистратор используется в первый раз. В данном случае диск очищается, чтобы записываемые файлы не перемешались с уже существующими на диске.

2. Системные дата и время были изменены в процессе записи. Если диск не будет очищен, будет нарушен порядок записей, и будет невозможно найти нужную запись по времени.

#### *5.6. Сеть*

#### **Статический IP-адрес.**

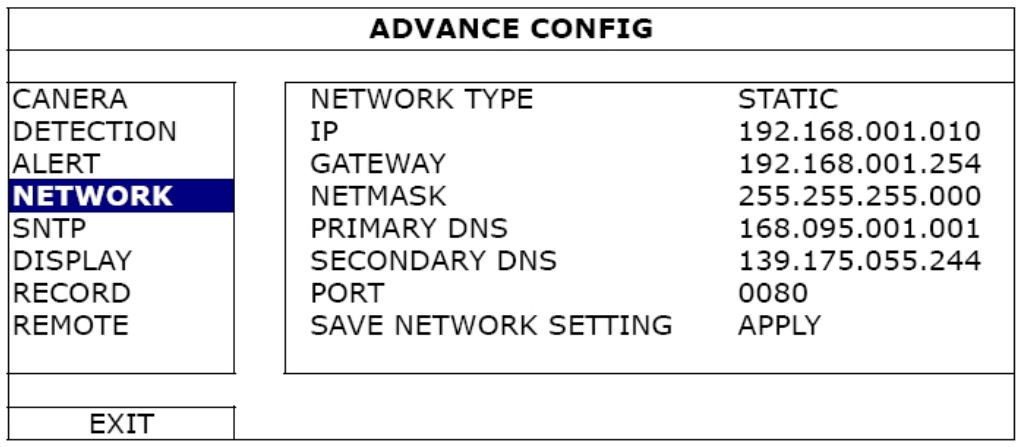

#### **1. Тип сети**

Выберите тип сети: "Статический" и введите всю информацию, необходимую для работы устройства в сети.

#### **2. Информация сети (IP / Шлюз / Маска подсети)**

Введите всю информацию сети, полученную у Вашего провайдера.

#### **3. П ервичный DNS / В торичный DNS**

Введите IP- адрес DNS, полученный у Вашего провайдера.

#### **4. Порт**

Допустимые значения: от 1 до 9999. Значение по умолчанию: 80. Обычно, TCP-порт, используемый HTTP: 80. В некоторых случаях для увеличения гибкости и защищенности системы номер порта лучше изменить.

#### **5. Настройки сети**

Нажмите "Подтвердить" для применения настроек сети.

#### **PPPOE**

#### **1. Т ип сети.**

Выберите тип сети: PPPOE (Point-to-point protocol over Ethernet).

#### **2. Информация сети (IP / Шлюз / Маска подсети).**

#### **3 . Имя пользователя/ пароль.**

Введите имя пользователя и пароль, полученные у Вашего провайдера.

#### **4. Первичный DNS/Вторичный DNS.**

Введите IP- адрес DNS (Domain-Name Server), полученный у Вашего провайдера.

#### **5 . П орт.**

Допустимые значения: от 1 до 9999. Значение по умолчанию: 80. Обычно, TCP-порт, используемый HTTP: 80. В некоторых случаях для увеличения гибкости и защищенности системы номер порта лучше изменить.

#### **6. Настройки сети**

Нажмите "Подтвердить" для применения настроек сети.

**Важно:** Для использования функции PPPOE необходимо иметь: имя пользователя и пароль, полученные у Вашего провайдера, учетную запись DDNS для преобразования динамического IP-адреса в соответствующее имя хоста "host name".

#### **DHCP**

#### **1. Тип сети.**

Выберите тип сети: DHCP (Dynamic Host Configuration Protocol).

#### **2. Первичный DNS/Вторичный DNS.**

Введите IP- адрес DNS (Domain-Name Server), полученный у Вашего провайдера.

#### **4. Порт.**

Допустимые значения: от 1 до 9999. Значение по умолчанию: 80. Обычно, TCP-порт, используемый HTTP: 80. В некоторых случаях для увеличения гибкости и защищенности системы номер порта лучше изменить.

**Важно:** Для использования функции DHCP необходима поддержка роутера или кабельной модемной сети с DHCP-сервисом и наличие учетной записи DHCP для преобразования динамического IP-адреса в соответствующее имя хоста "host name".

## **6. Удаленное управление**

Вы можете управлять регистратором с удаленного рабочего места при помощи программного обеспечения "Video Viewer", поставляемого в комплекте.

**Важно:** версии ПО "Video Viewer", рекомендуемые к использованию с данным регистратором: 0156, 0157, 1062.

#### *6.1. Программное обеспечение "Video Viewer"*

Описание, приведенное ниже, затрагивает наиболее часто используемые разделы программного обеспечения. За более полной инструкцией обратитесь к Руководству пользователя программного обеспечения Video Viewer.

#### **6.1.1. Установка и сетевое подключение**

#### **1. Установка ПО**

Вставьте CD-диск, поставляемый с устройством, в привод DVD- / CD-ROM. Процесс установки начнется автоматически. Следуйте инструкциям программы установки. После окончания установки на рабочем столе PC появится ярлык " ".

#### **2. Настройка сети**

Соединение через локальную сеть (LAN)

a) Подсоедините устройство к PC сетевым кабелем RJ-45. Настройки устройства по умолчанию: IP-адрес: "192.168.1.10", имя пользователя(user name): admin, пароль (password): admin.

b) Установите IP-адрес PC: "**192.168.1.***XXX* " (1~255, за исключением 10), чтобы PC и устройство находились в одном домене.

с) Дважды кликните на иконке " " на рабочем столе для входа в панель управления ПО CMS. По умолчанию панель Address Book « » («Адресная книга») будет отображаться на правой стороне панели управления.

d) Кликните на кнопке " **II** " (Address Book «Адресная книга») " ( III " (Add «Добавить») для ввода сетевых настроек по умолчанию подключаемого устройства (IP-адреса, имени пользователя, пароля, номера порта)

#### *ИЛИ*

е) Кликните на кнопке " **Q** " (Search «Поиск»)  $\Box$  " (Refresh «Обновить») для поиска доступных IP-адресов устройств, находящихся в том же домене, что и Ваш РС. Появится список найденных IP-адресов. Кликнув на кнопке " rane " (Add into address book «Добавить в адресную книгу»), можно добавить IP-адрес нужного устройства в «Адресную книгу».

f) Дважды кликните на добавленном IP-адресе для подключения. Когда подключение установлено, панель "Event" (Событие) отображается по умолчанию.

#### **3.** Соединение через Интернет

**COLL — Правдели по так не на иконке "** <sup>2</sup> тна рабочем столе для входа в панель управления ПО CMS.

h) Кликните на кнопке " | | | " (Address Book «Адресная книга») " | | | | | | " (Add «Добавить») для ввода сетевых настроек по умолчанию для подключаемого устройства (IP-адреса, имени пользователя, пароля, номера порта).

*ИЛИ*

е) Кликните на кнопке "  $\mathbb{Q}$  " (Search «Поиск») "  $\mathbb{Q}$  " (Refresh «Обновить») для поиска доступных IP-адресов устройств, находящихся в том же домене, что и Ваш ПК. Появится список найденных IP-адресов. Кликнув на кнопке " **CEN** (Add into address book, «Добавить в адресную книгу»), можно добавить IP-адрес нужного устройства в «Адресную книгу».

Дважды кликните на добавленном IP-адресе для подключения. Когда подключение установлено, панель "Event" (Событие) отображается по умолчанию.

#### **6.1.2. Контрольная панель**

После окончания настроек сети, имени пользователя и пароля дважды кликните на иконке "**The pack of the pack of the state of the state of the state of the pack of the verture** окно, подобное приведенному ниже с шестью пунктами главного меню:

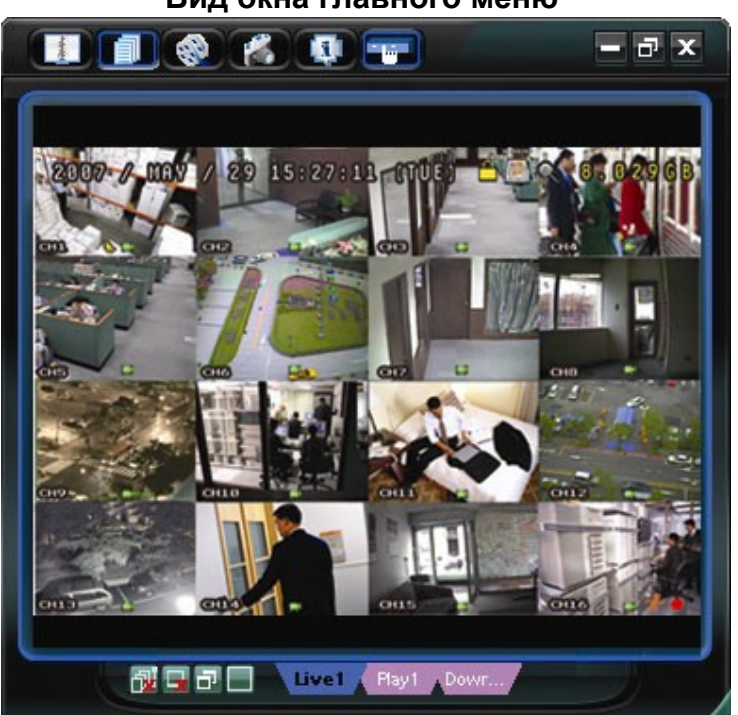

**Вид окна главного меню** 

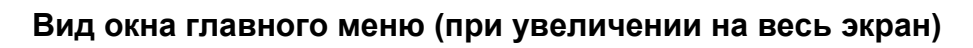

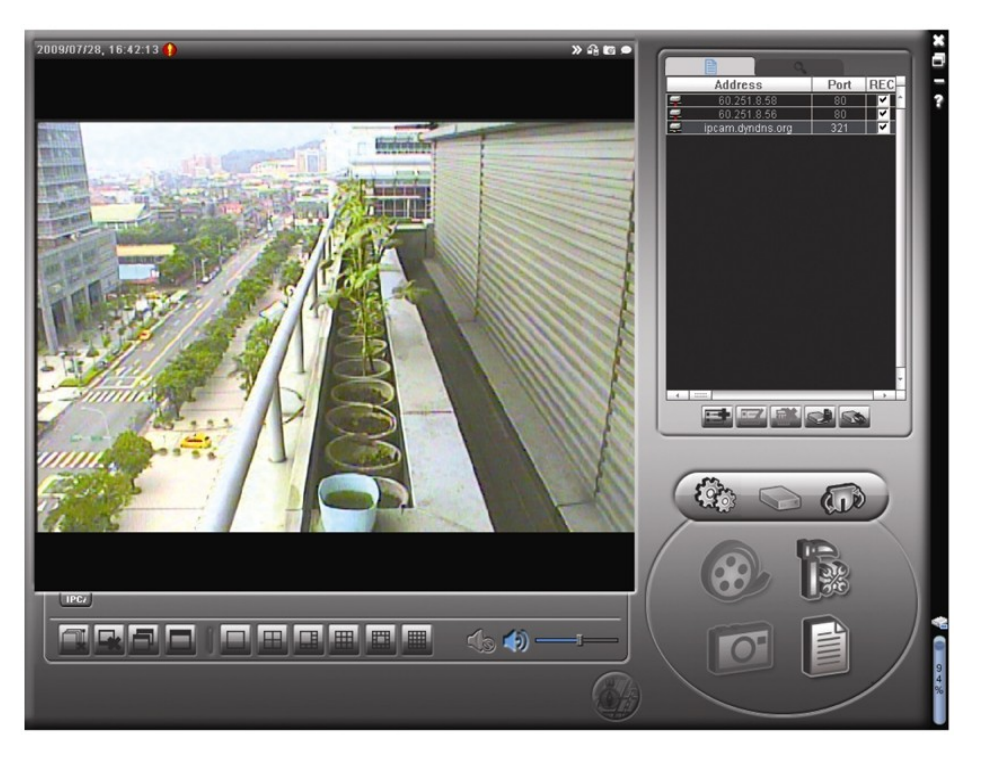

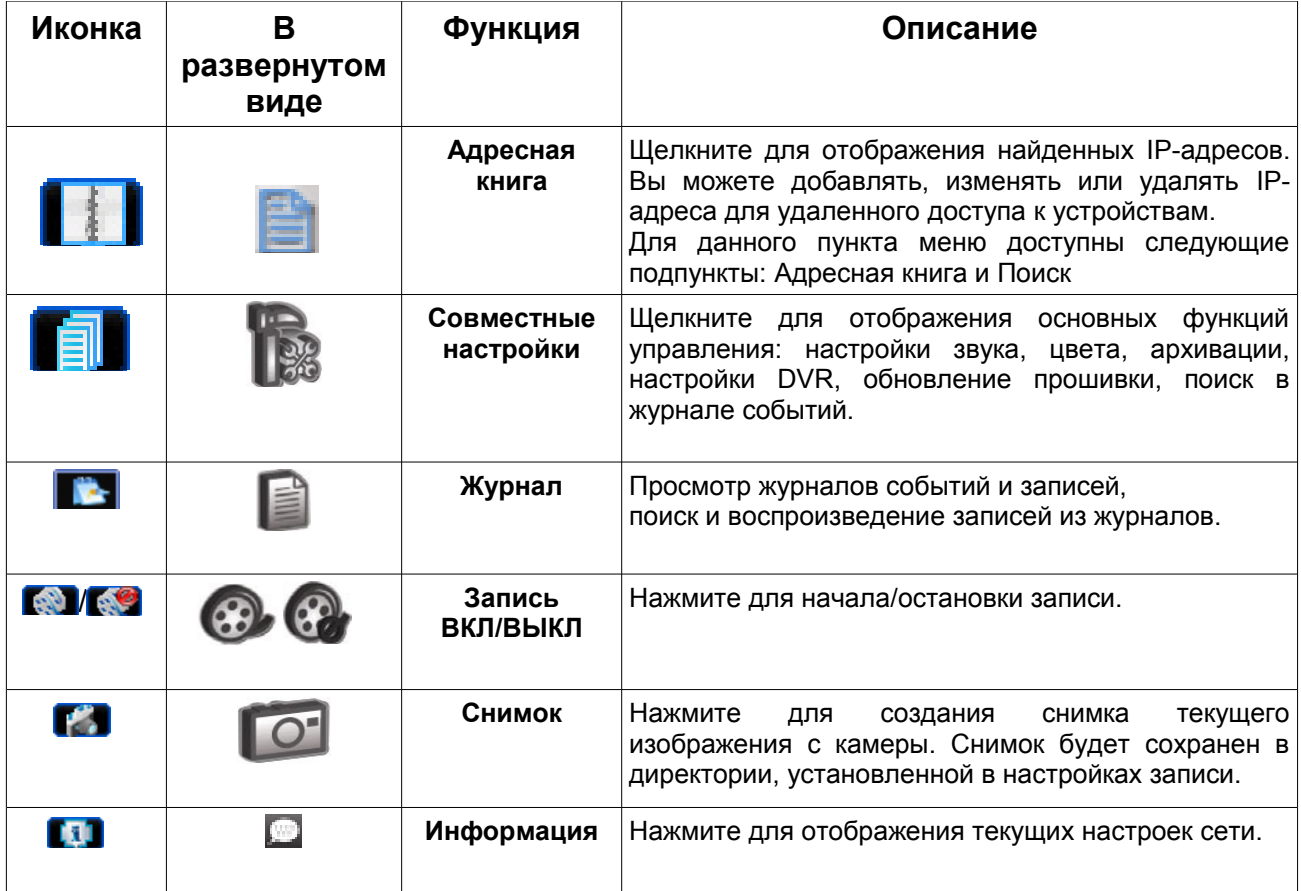

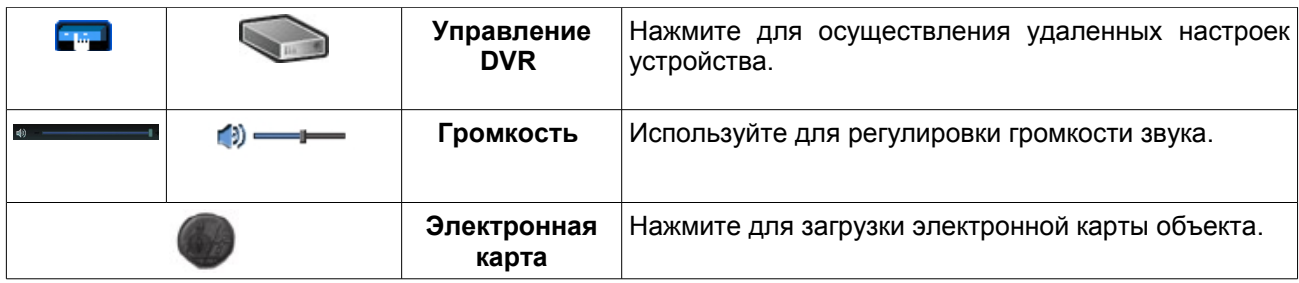

#### **Miscellaneous Control (Совместные настройки)**

Кликните на кнопке "  $||\%$  " (Miscellaneous Control «Совместные настройки») на панели управления ПО CMS для доступа к следующим подпунктам меню:

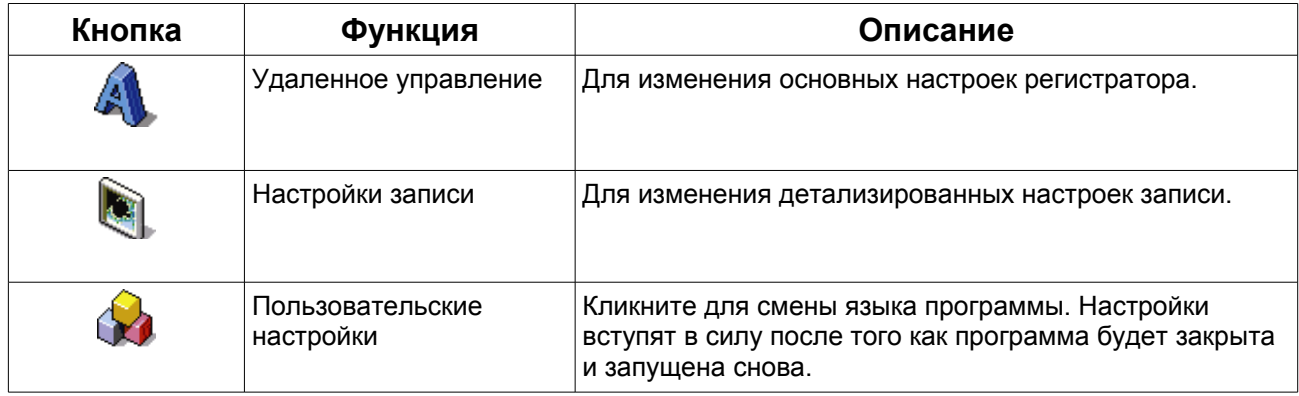

#### **6.1.3. Основные операции**

#### **Запись**

Для настройки удаленной записи перейдите в пункт меню Совместные настройки - Настройки записи.

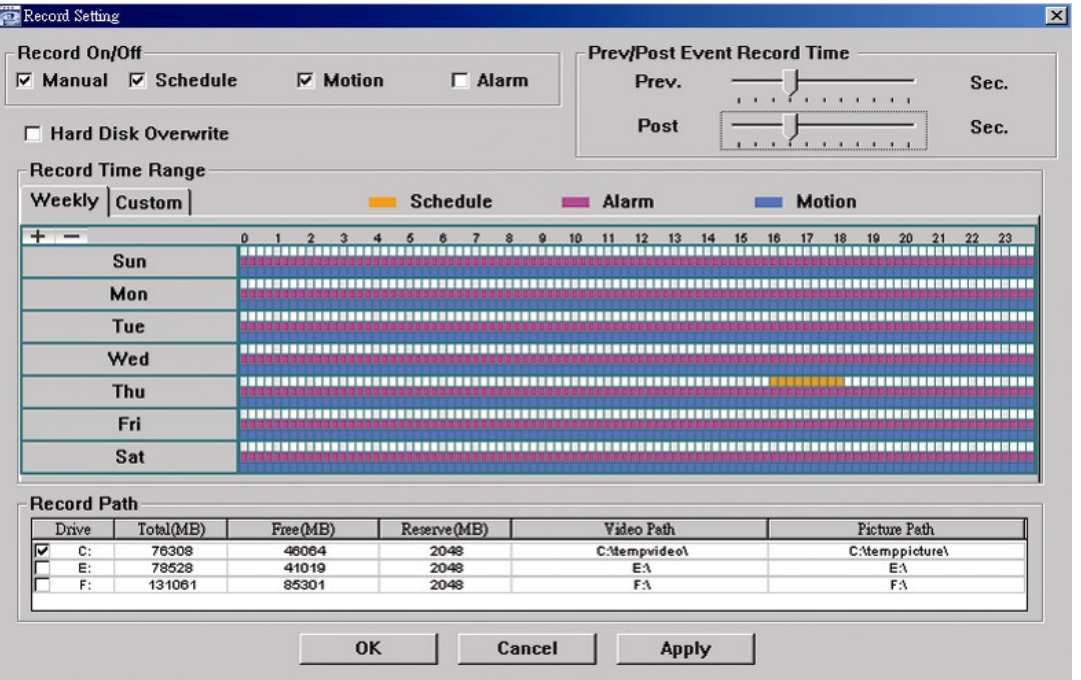

30

В данном пункте меню вы можете осуществить следующие настройки:

- Тип записи
- Циклическая запись на жесткий диск
- Предзапись события
- Настройки времени записи
- Директория сохранения файлов

Если в окне ЗАПИСЬ установлена галочка, нажмите " (33) и для начала записи вручную. Файл будет сохраняться в указанную директорию. Красный индикатор **REC** будет отображаться в левом верхнем углу экрана с записываемым изображением.

Если в окне MOTION (ДВИЖЕНИЕ) или ALARM (ТРЕВОГА) установлена галочка, запись также будет осуществляться по срабатыванию детектора движения или при наступлении тревожного события. Файл будет сохраняться в указанную директорию.

#### **Воспроизведение**

Для воспроизведения записей перейдите в пункт меню Совместные настройки - Журнал.

Выберите вкладку RECORD (ЗАПИСЬ) или BACKUP (АРХИВ). По умолчанию вы увидите список записей. Вы можете также отсортировать записи для ускорения процесса поиска нужных файлов.

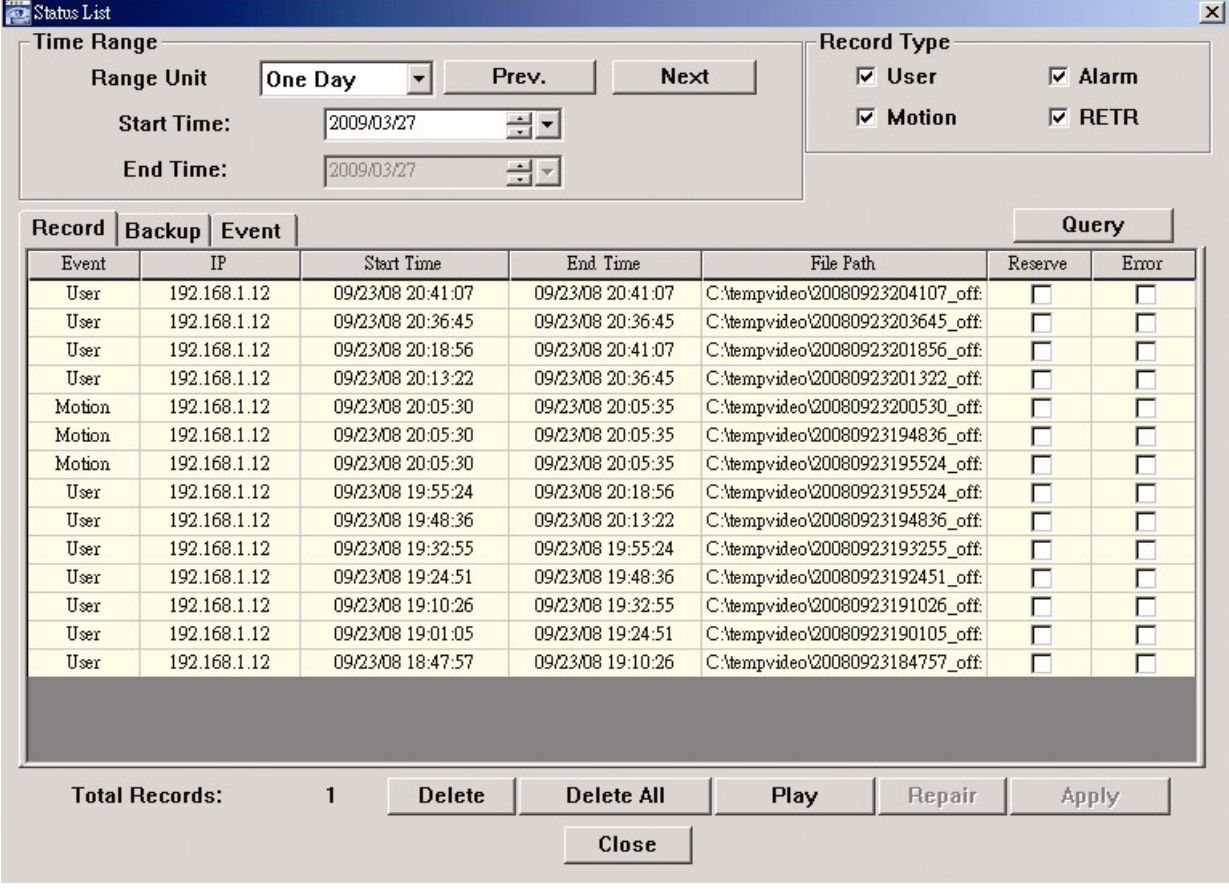

31

Для проигрывания нужной записи, выделите ее в списке и нажмите кнопку PLAY или дважды щелкните на нужной записи. Воспроизведение начнется в отдельном окне.

#### **Сохранение по сети**

Перейдите в пункт меню Совместные настройки — Резервное копирование для того, чтобы перейти на вкладку DOWNLOAD (ЗАГРУЗКА). Вы можете выбрать временной интервал или событие для того, чтобы удаленно загрузить нужные файлы.

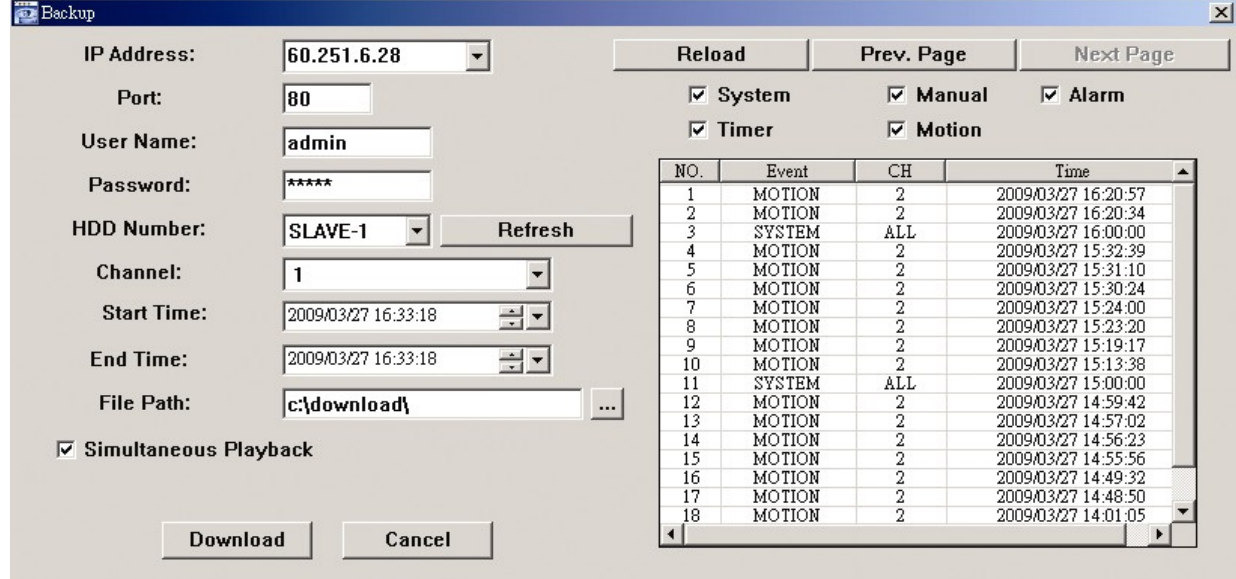

**Важно:** Перед тем, как начать резервное копирование, убедитесь, что не включена функция воспроизведения. После начала резервного копирования процесс воспроизведения будет прекращен.

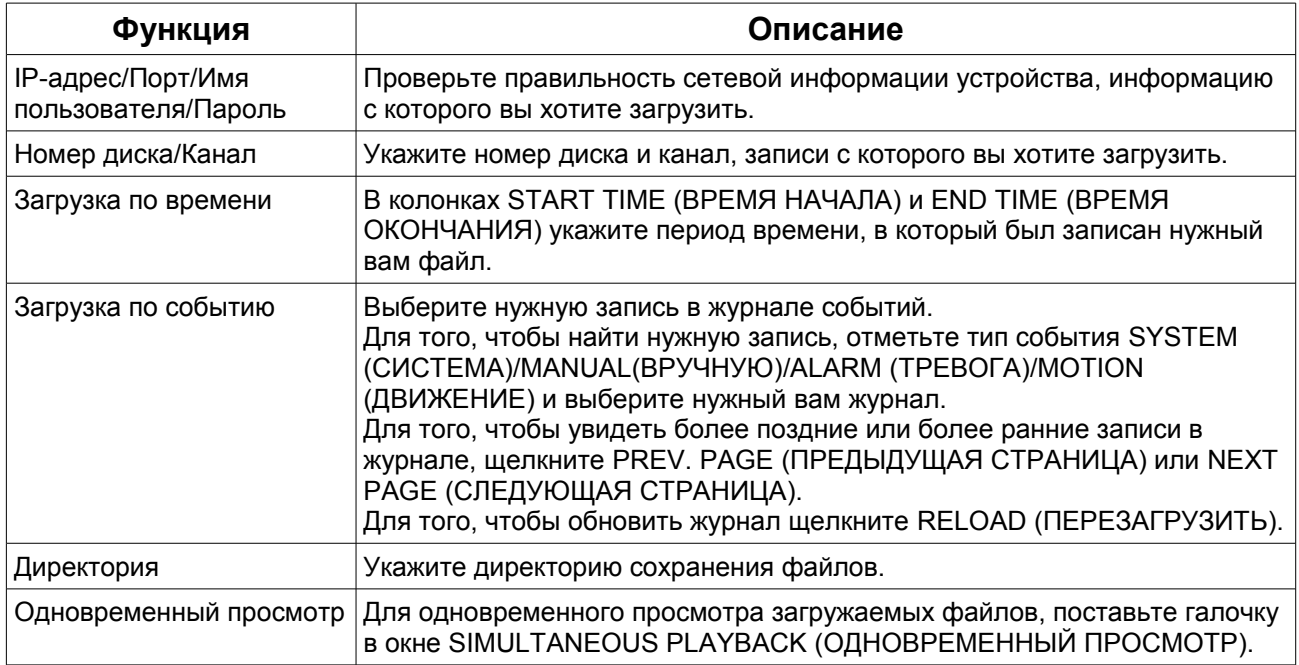

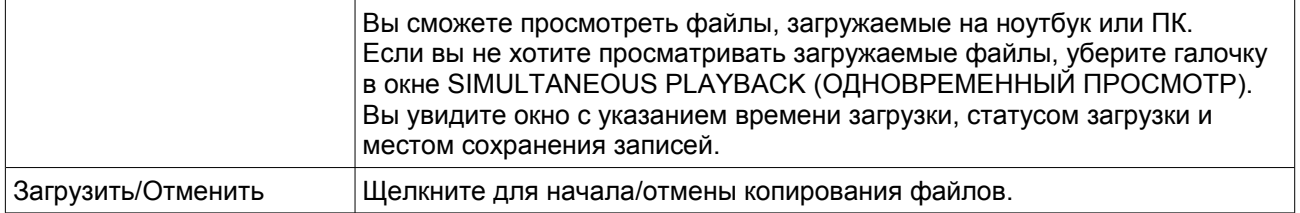

#### **6.1.4. Электронная карта**

Система центрального мониторинга позволяет объединить до 16 устройств записи в единую систему наблюдения.

**Важно:** перед использованием данной функции убедитесь, что все устройства подключены к интерфейсу программного обеспечения. Функция Электронной карты доступна только в случае, когда интерфейс программного обеспечения развернут на полный экран.

#### **Как добавить группу карт?**

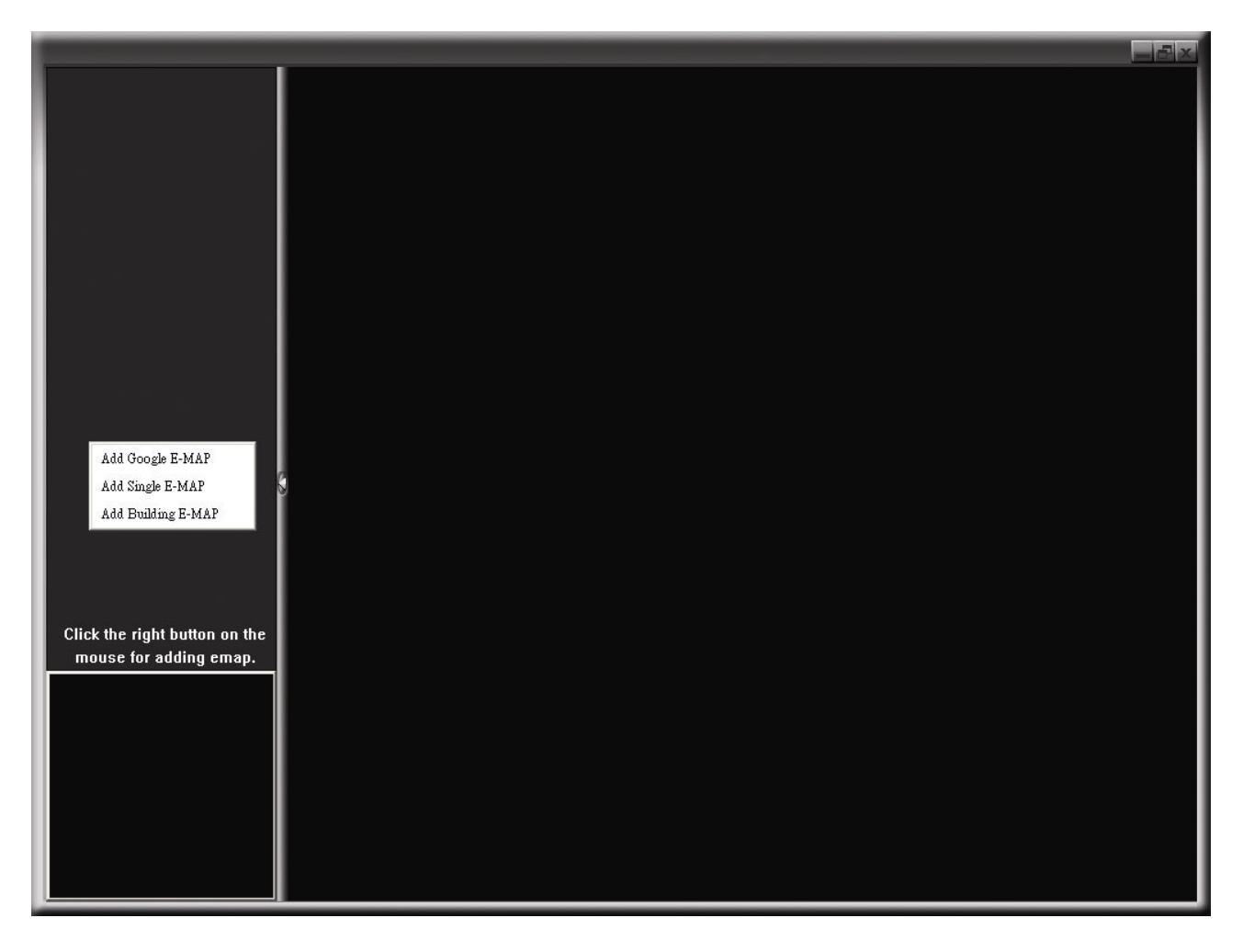

Нажмите на кнопку "Электронная карта" в панели управления программного обеспечения.

Щелкните правой кнопкой мыши, выберите один из вариантов добавления карты: карта Google, отдельная карта, карта здания.

#### **Как добавить карту Google?**

- 1. Введите имя карты.
- 2. Введите адрес объекта или метку для поиска на карте Google.

ИЛИ

При помощи мыши переместите карту и найдите нужную область.

3. Щелкните на IP-адресе нужного регистратора, расположенном в списке в левой части экрана, переместите его в нужную область карты.

4. Нажмите "Применить" для сохранения.

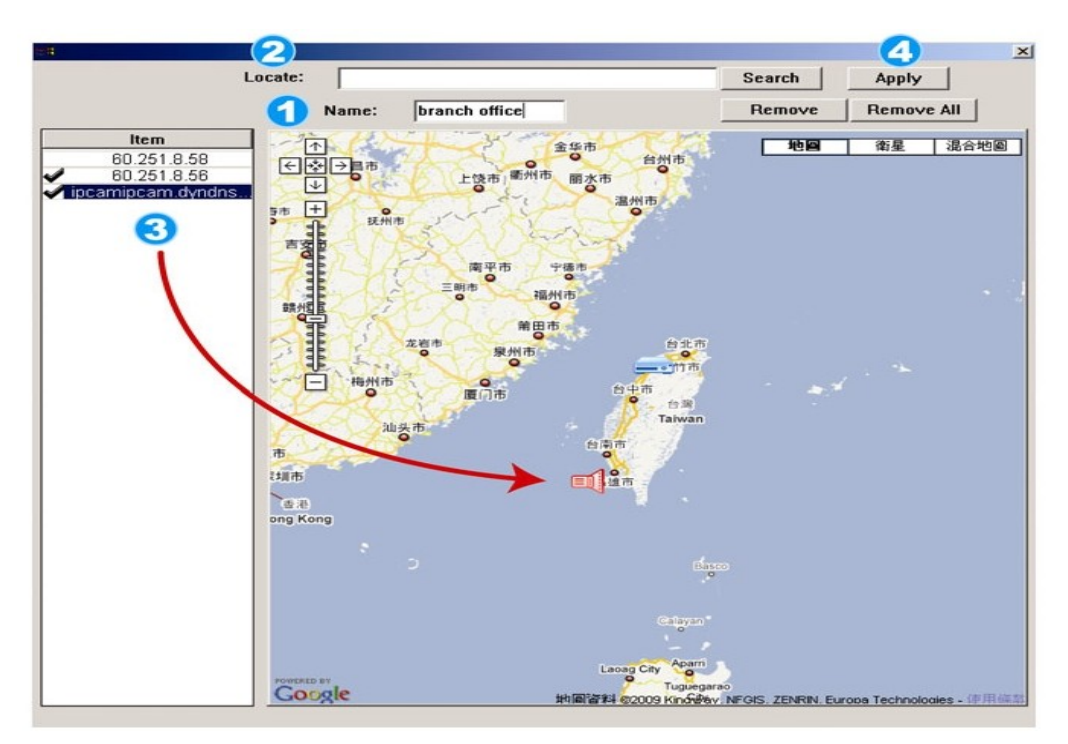

#### **Как добавить отдельную карту?**

1. Введите имя карты.

2. Нажмите "Поиск" для загрузки файла с жесткого диска компьютера (формат BMP или JPEG).

3. Щелкните на IP-адресе нужного регистратора, расположенном в списке в левой части экрана, переместите его в нужную область карты.

4. Нажмите "Применить" для сохранения.

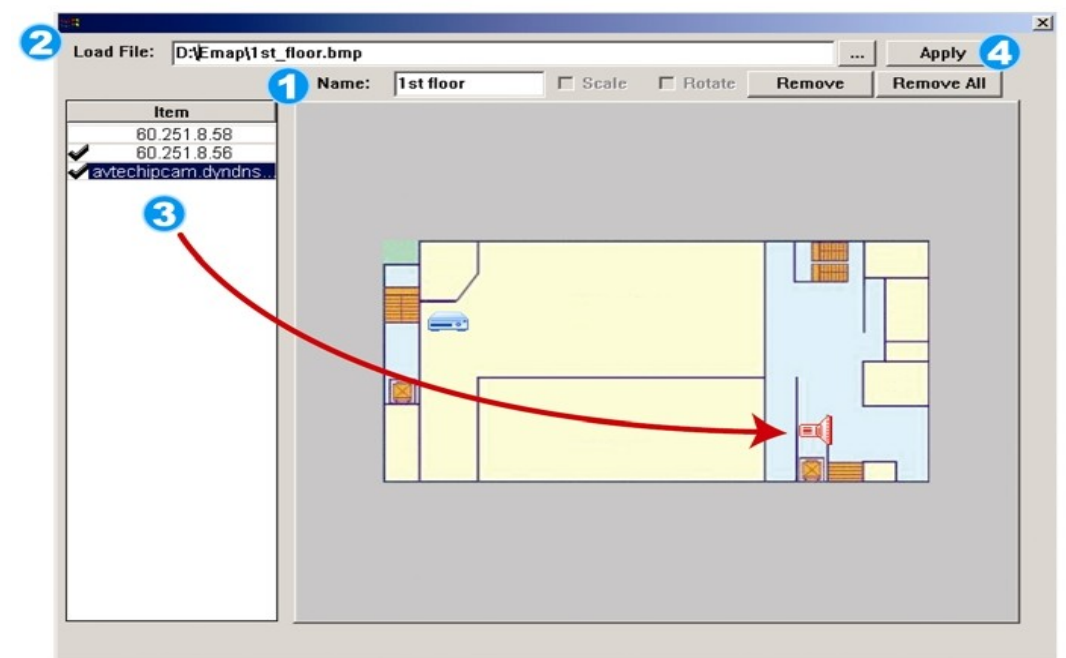

#### **Как добавить карту здания?**

- 1. Введите имя карты.
- 2. Установите количество уровней карты здания.
- 3. Выберите номер уровня из выпадающего списка.
- 4. Введите имя уровня.

5. Нажмите "Поиск" для загрузки файла с жесткого диска компьютера (формат BMP или JPEG).

6. Щелкните на IP-адресе нужного регистратора, расположенном в списке в левой части экрана, переместите его в нужную область карты уровня.

- 7. Вернитесь к п.3 для добавления следующего уровня.
- 8. Нажмите "Применить" для сохранения.

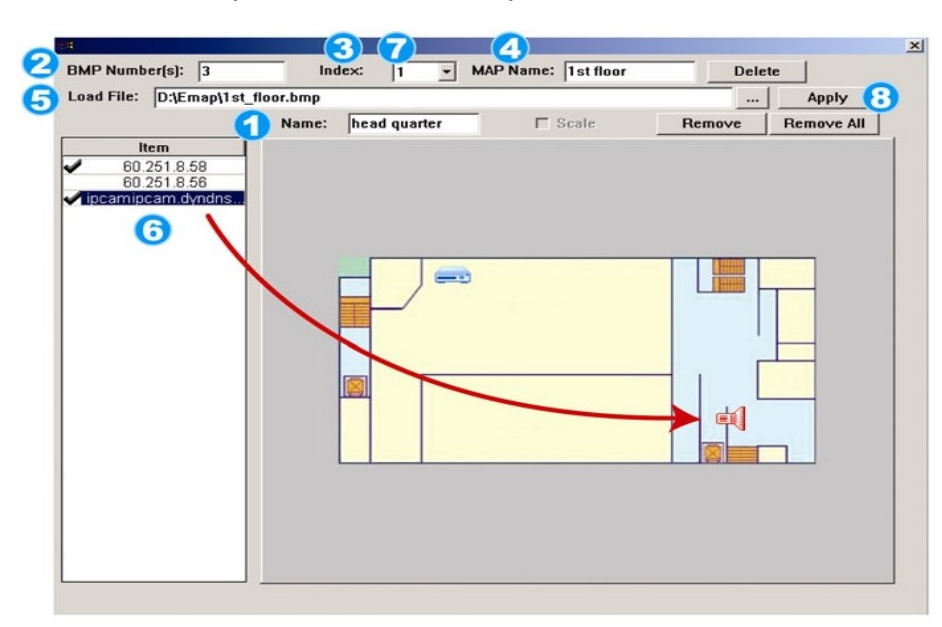

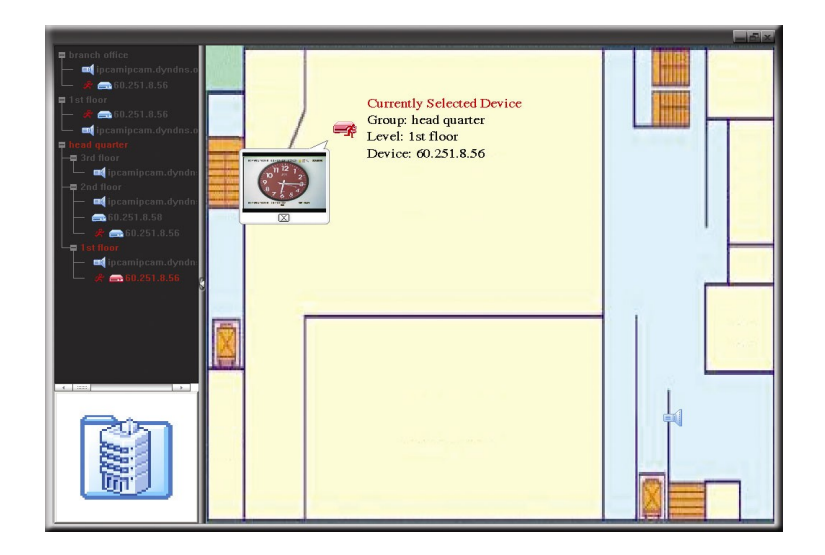

После добавления карты вы увидите список устройств, размещенных на ней в левой части экрана. Красными иконками отмечены выбранные для просмотра устройства. При возникновении тревожного события на экране появится значок. Для того, чтобя узнать текущий статус устройства, необходимо дважды щелкнуть на его иконку для просмотра видео в режиме реального времени.

#### **Как удалить/ редактировать созданные карты?**

#### **Для карт Google:**

Щелкните правой кнопкой мыши на нужной карте, выберите опцию "Редактировать" или "Удалить".

Вы также можете добавить отдельную карту или карту здания в существующую карту Google.

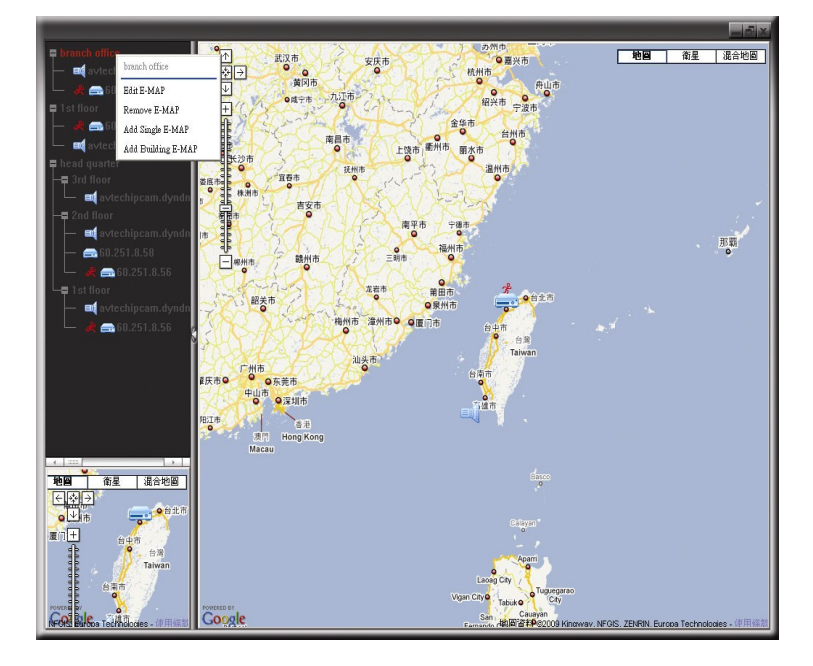

#### **Для отдельной карты и карты здания:**

Щелкните правой кнопкой мыши на нужной карте, выберите опцию "Редактировать" или "Удалить".

Для редактирования или удаления уровня карты здания щелкните правой кнопкой мыши на нужном уровне, выберите опцию "Редактировать" или "Удалить".

#### *6.2. WEB-браузер*

Вы также можете удаленно управлять устройством при помощи web-браузеров Internet Explorer, Mozilla Firefox.

**Важно:** Поддерживаются ОС Windows 2000, Windows XP, Windows Vista, Windows 7.

**Шаг 1:** Введите в адресную строку браузера IP-адрес устройства (например,60.121.46.236) и нажмите клавишу Enter. Вам будет предложено ввести имя пользователя и пароль доступа к устройству.

Если используемый порт доступа к устройству не 80, необходимо также ввести номер порта в формате: *IP-адрес***:** *номер порта*. Например, для IP-адреса 60.121.46.236 и номера порта 888, введите "http://60.121.46.236:888" в адресную и нажмите клавишу Enter.

**Шаг 2:** Введите имя пользователя и пароль (те же, что и для установления соединения через ПО CMS) и нажмите «ОК». Если имя пользователя и пароль верные, вы увидите на экране следующее окно:

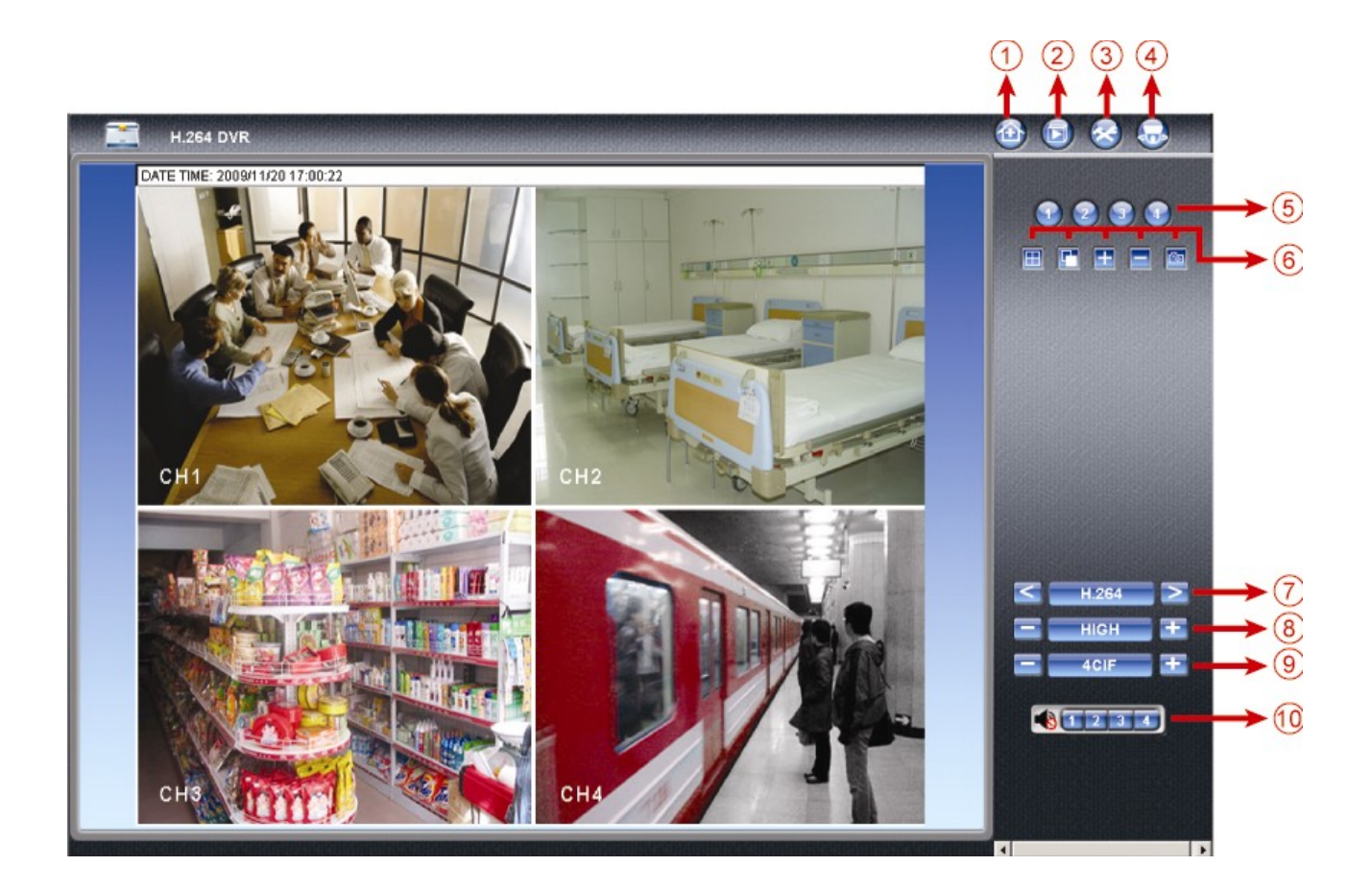

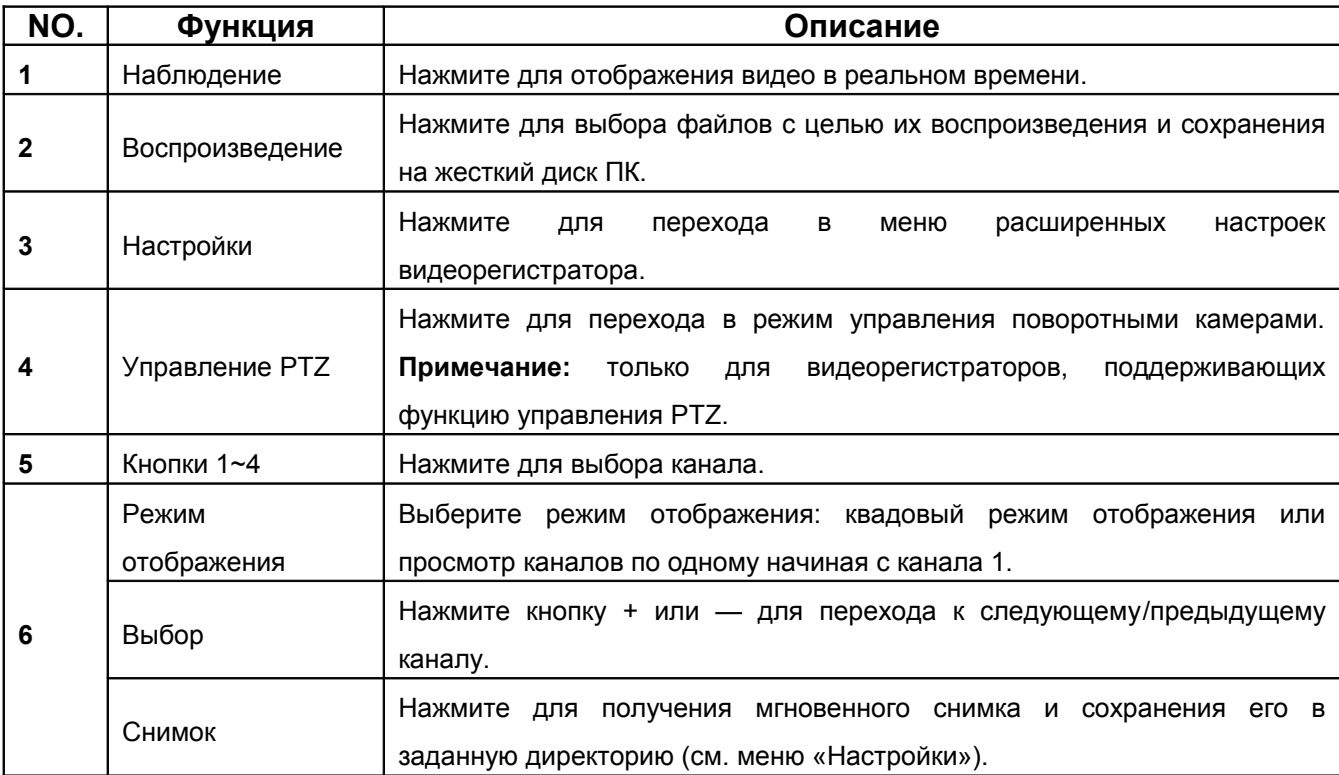

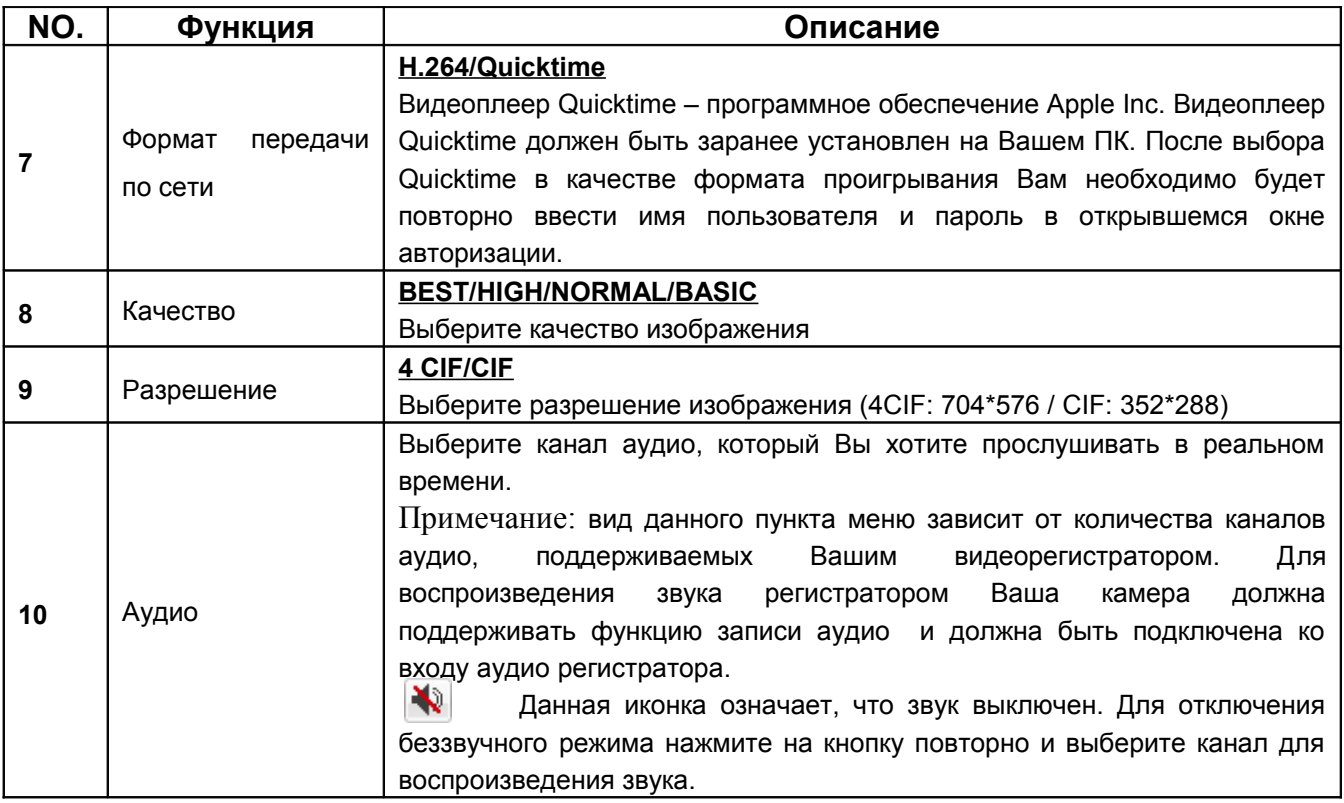

## **Приложение 1. Список совместимых USB-носителей.**

**Важно:** Пожалуйста, отформатируйте USB-носитель для соответствия стандарту "FAT32".

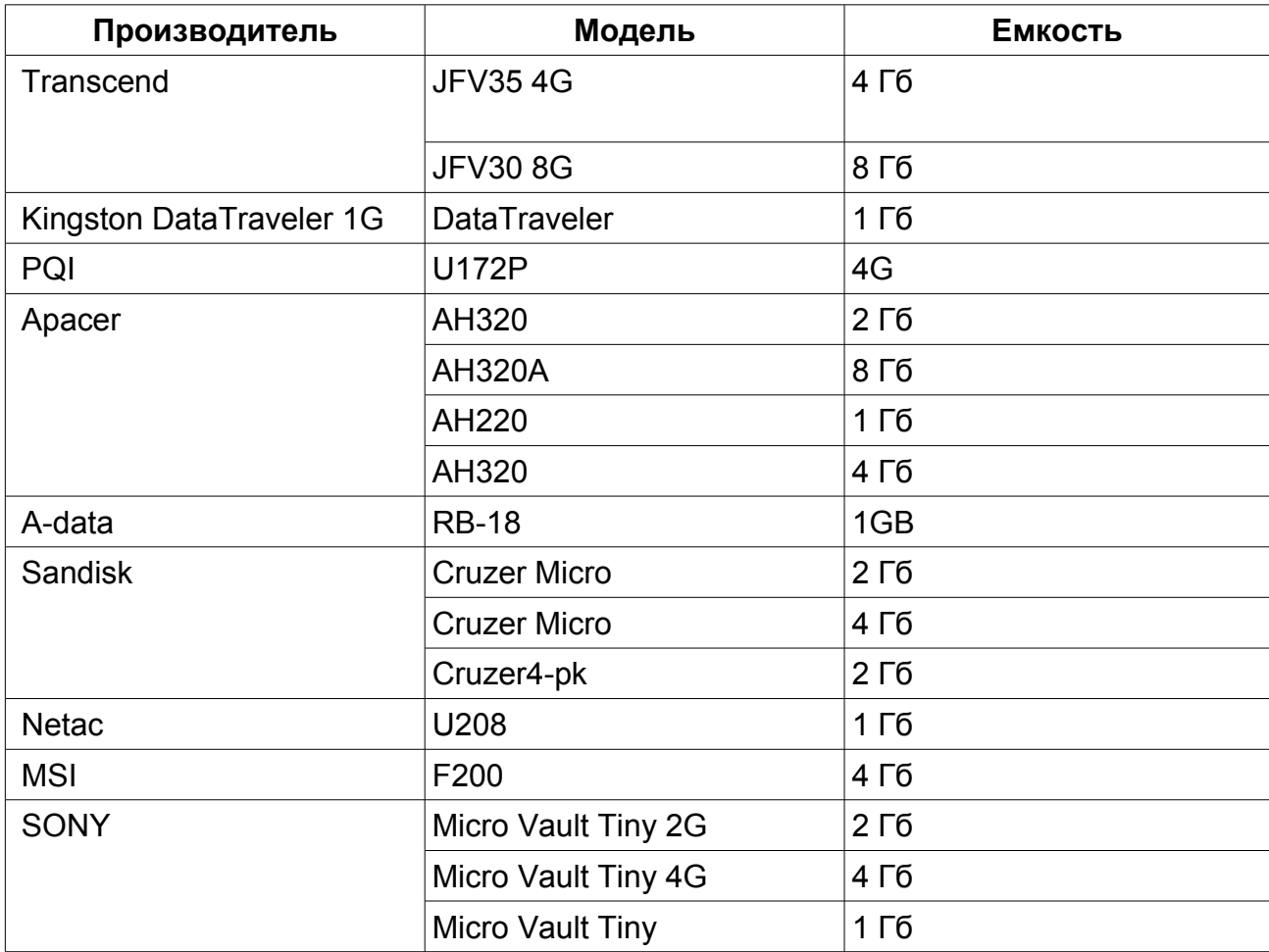

## **Приложение 2. Список совместимых SATA HDD**

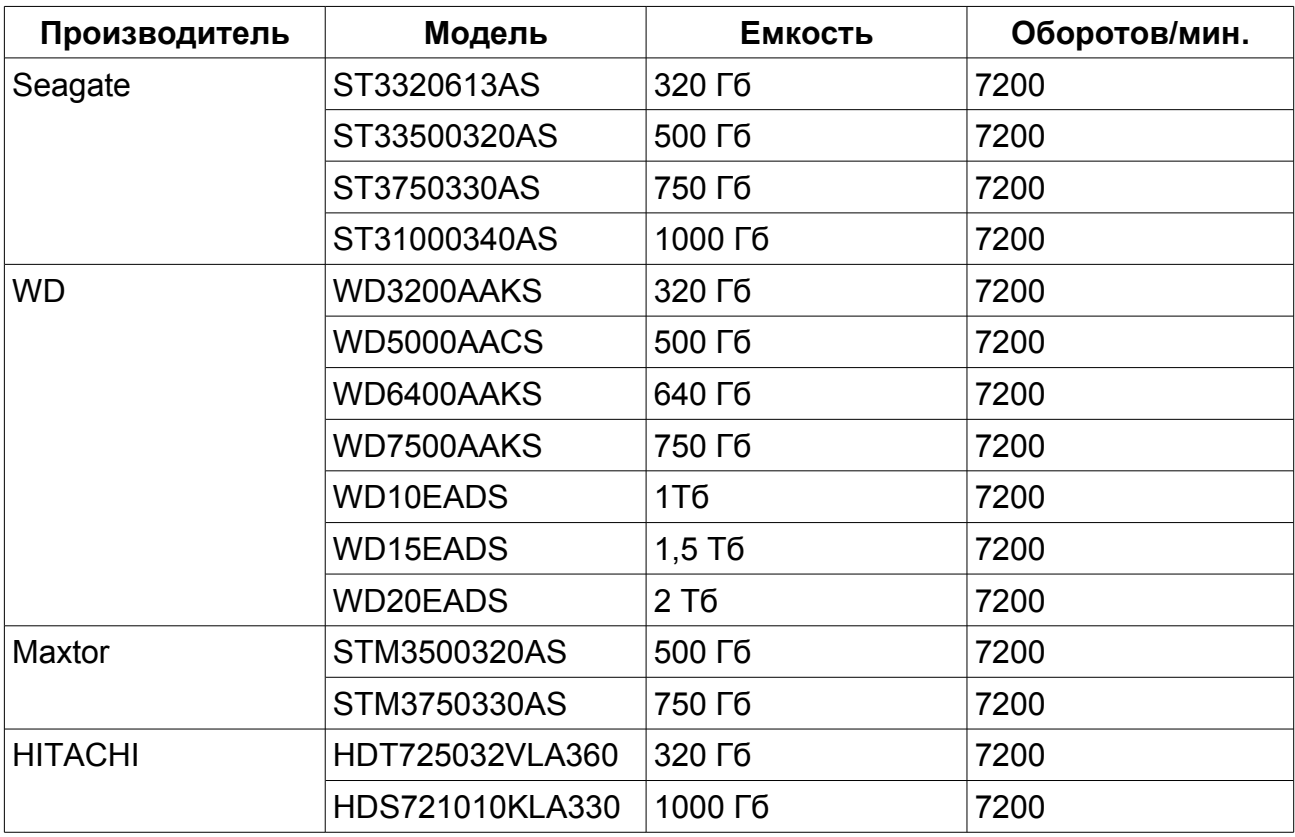

## **Приложение 3. Спецификация**

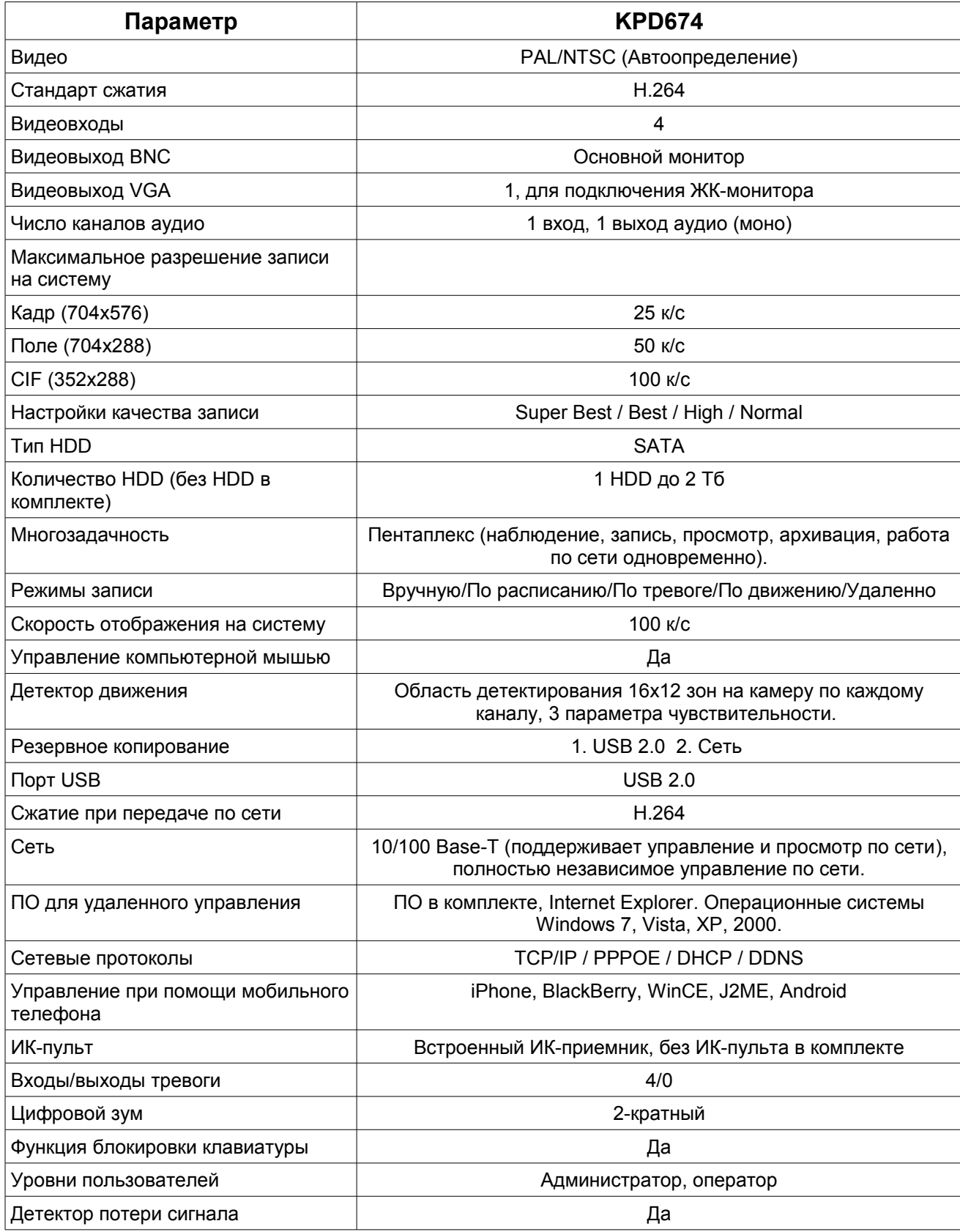

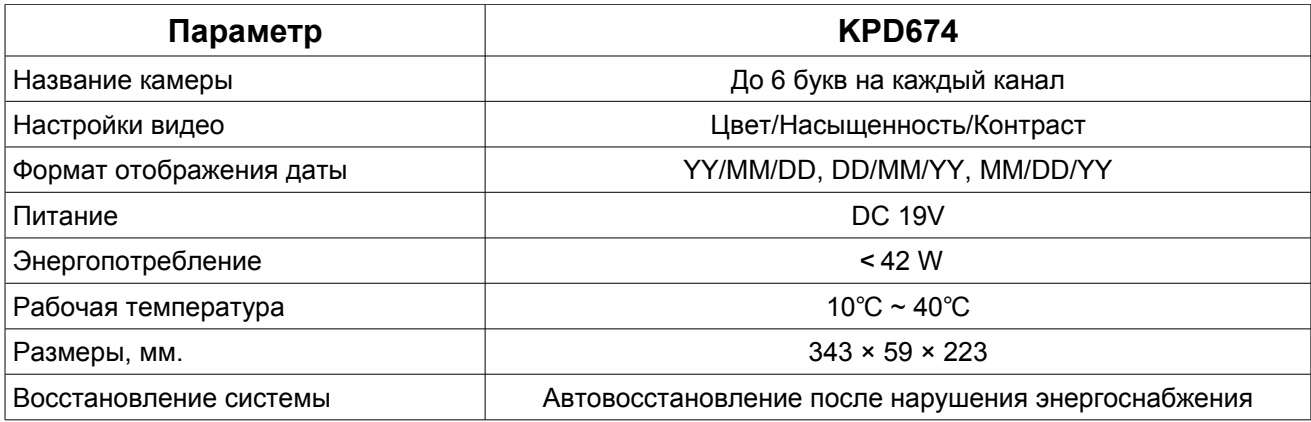

## **Приложение 4. Замена батареи.**

Батарея в регистраторе KPD674 может быть заменена пользователем. В регистраторах используется батарея CR2032.

Как заменить батарею.

#### **Примечание:**

Литиевая батарея CR2032 не является перезаряжаемой и приобретается отдельно. Пожалуйста, заменяйте батарею видеорегистратора только батареей CR2032 или аналогичной во избежание поломки оборудования.

Шаг 1: Остановите запись.

Шаг 2: Выключите видеорегистратор и отсоедините его от сети.

Шаг 3: Снимите верхнюю крышку видеорегистратора. Батарея находится на основной плате устройства.

Шаг 4: Надавите на рычаг, удерживающий батарею для того, чтобы отсоединить ее от платы.

Шаг 5: Возьмите новую батарею. Поверните ее вверх той стороной, на которой указан тип батареи. Установите ее на плату видеорегистратора.

Шаг 6: Подсоедините видерегистратор к сети и включите его.

Шаг 7: Осуществите настройки времени и даты.